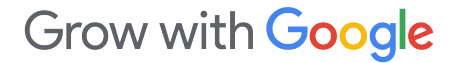

# Ponga su negocio local en las Búsquedas y Mapas de Google

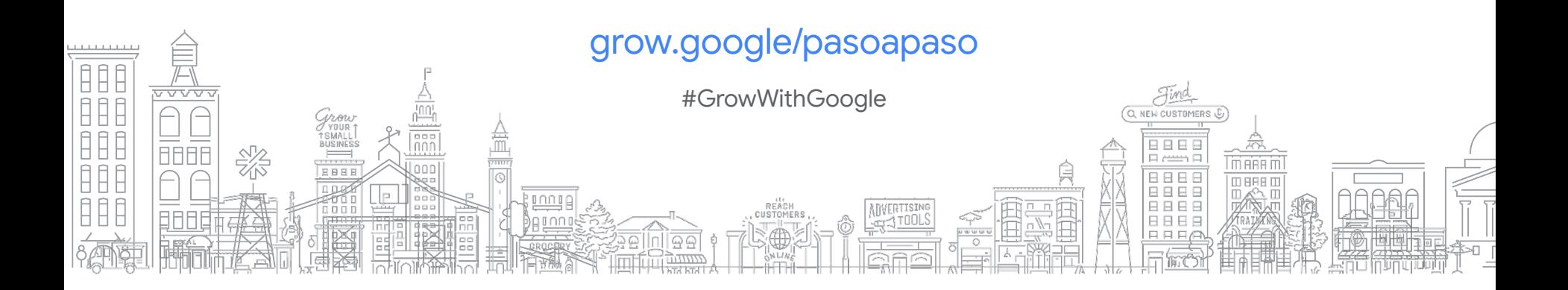

# Patrocinado por:

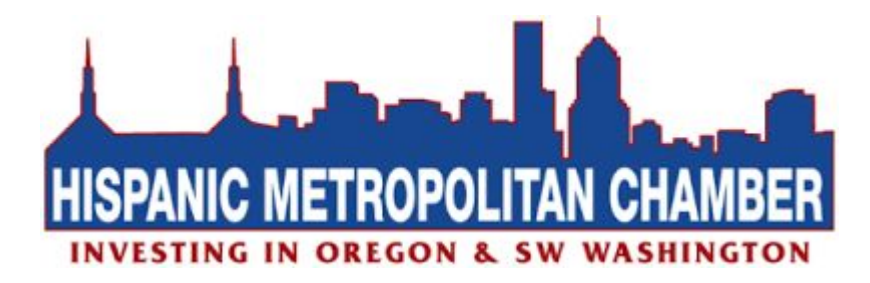

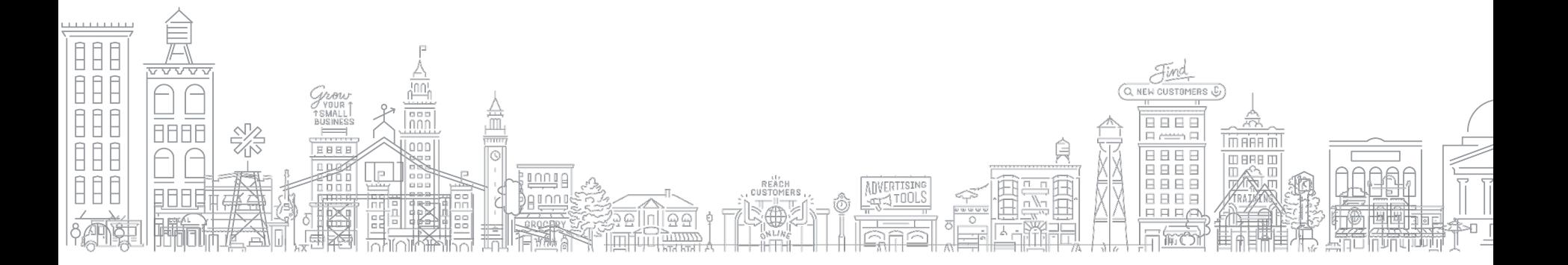

Grow with **Google** 

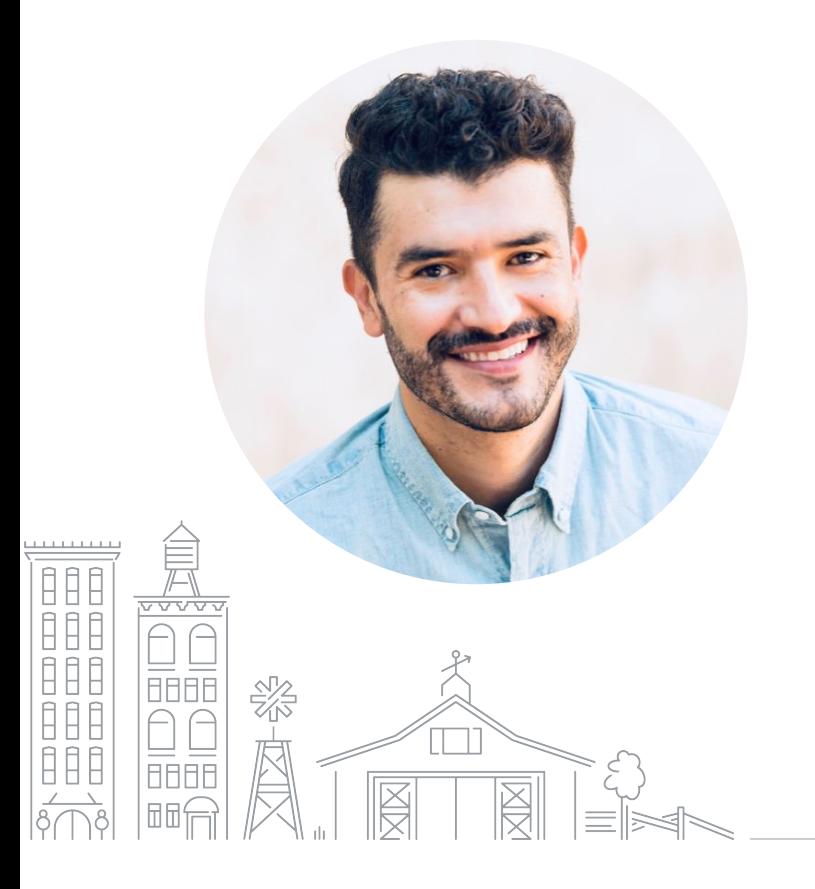

# Que tal, soy Israel Serna!

Ô

 linkedin.com/in/israelserna israel@israelserna.com

israelserna.com

**AGENDA**

**¿QUÉ ES UN PERFIL DE NEGOCIO EN GOOGLE? CÓMO CREAR UN PERFIL DE NEGOCIO CÓMO ADMINISTRAR SU INFORMACIÓN DE NEGOCIO TOUR DE GOOGLE MI NEGOCIO RESUMEN Y RECURSOS**

Las personas pueden encontrar<br>| nuestro negocio en línea muy fácilmente.

# ¿Qué es un perfil de Google Mi Negocio

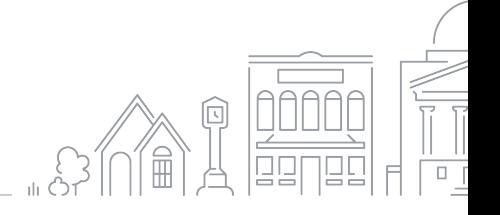

6 Grow with Google

#### **ANATOMÍA DE UN PERFIL DE EMPRESA EN GOOGLE**

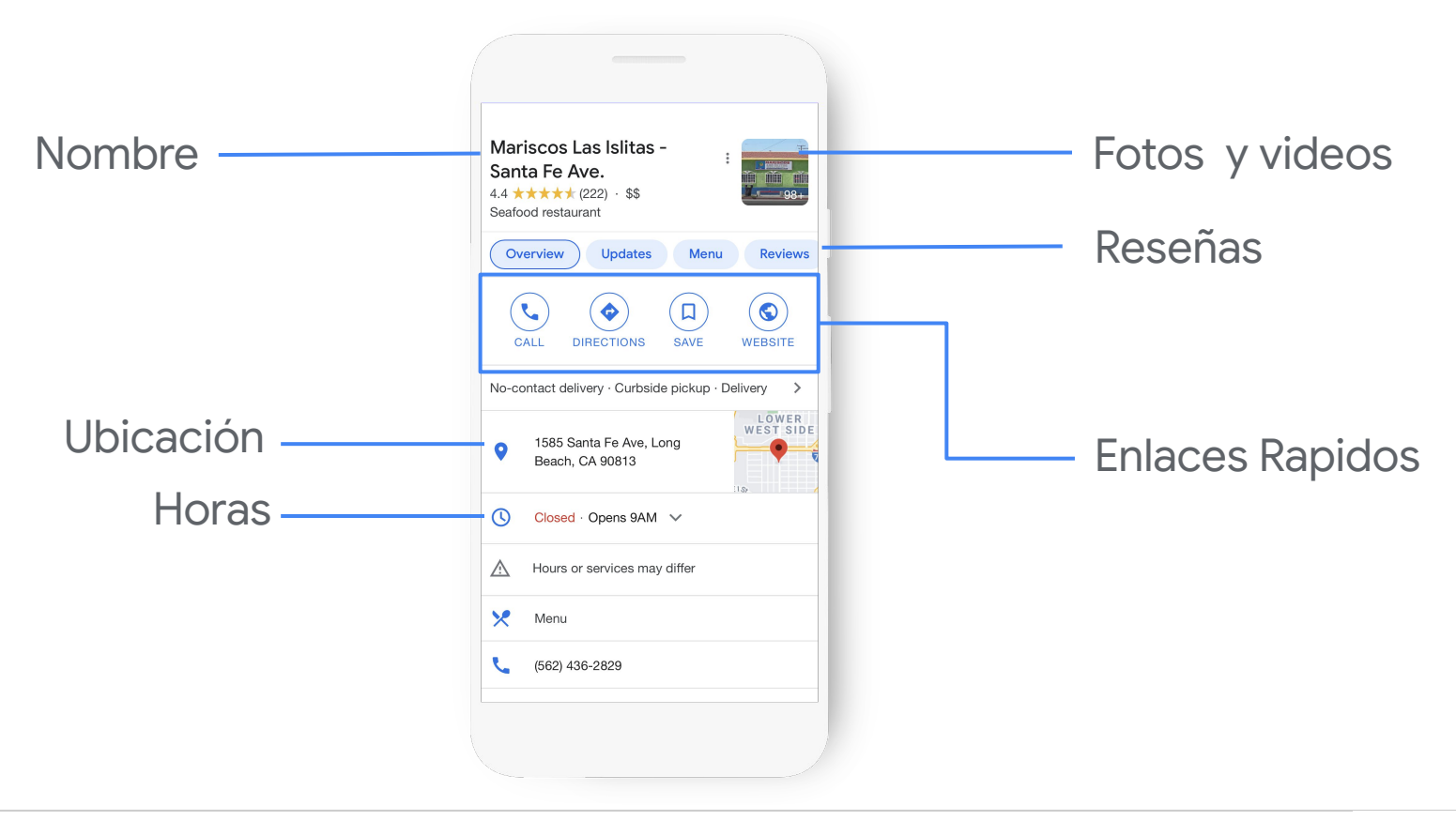

#### **LOS PERFILES COMERCIALES APARECEN EN LA BÚSQUEDA DE GOOGLE ...**

Los perfiles comerciales actualizados tienen **2.7** veces más probabilidades de ser considerados con buena reputación.<sup>1</sup>

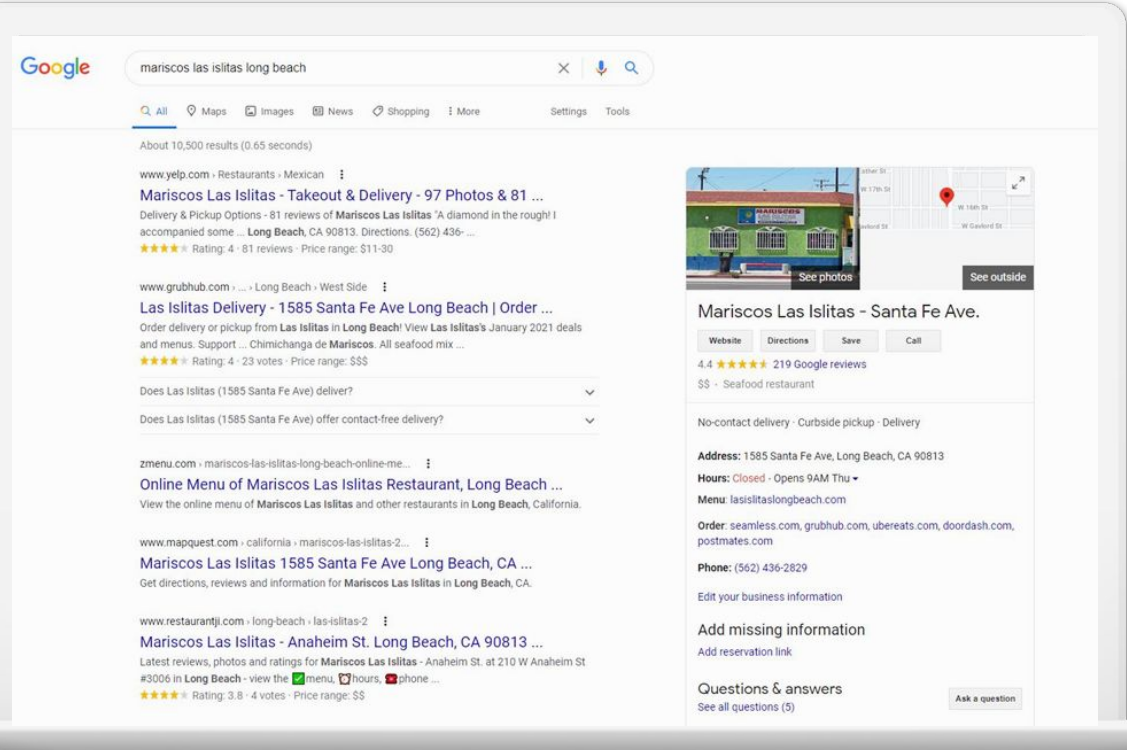

1 [Ipsos research: Benefits of a complete listing 2017](https://docs.google.com/spreadsheets/d/1QrjYB5vsjTmxgRlOgnq54-MXHi7ps-G1AMmZT-_h350/edit#gid=0)

#### **CONÉCTESE CON GOOGLE MAPS**

Los perfiles actualizados tienen un 70% más de probabilidades de atraer visitas a los lugares, y un 50% más de llevar a los clientes a una compra.<sup>1</sup>

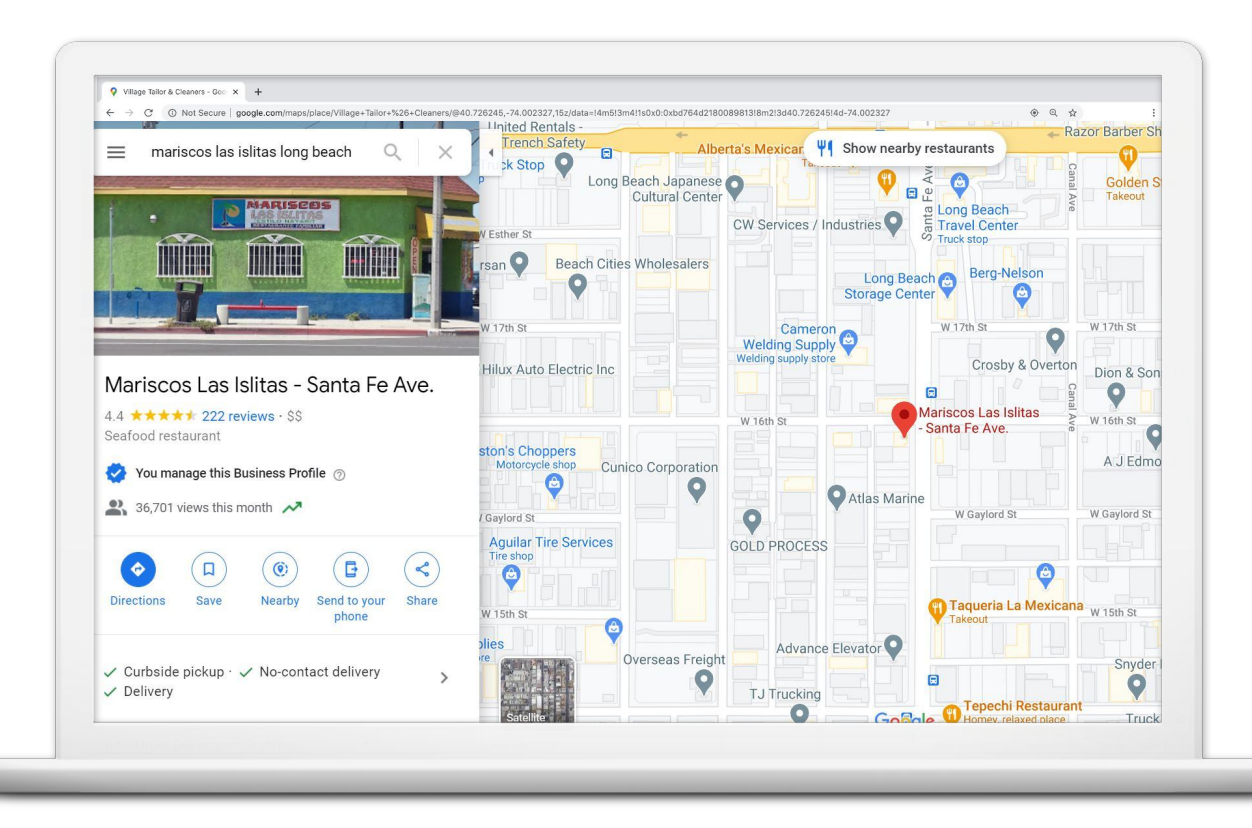

1 Investigación de Ipsos: Beneficios del listado completo 2017

#### **EN TODOS LOS DISPOSITIVOS**

Google Mi Negocio funciona en computadoras de escritorio, portátiles, tabletas y teléfonos móviles.

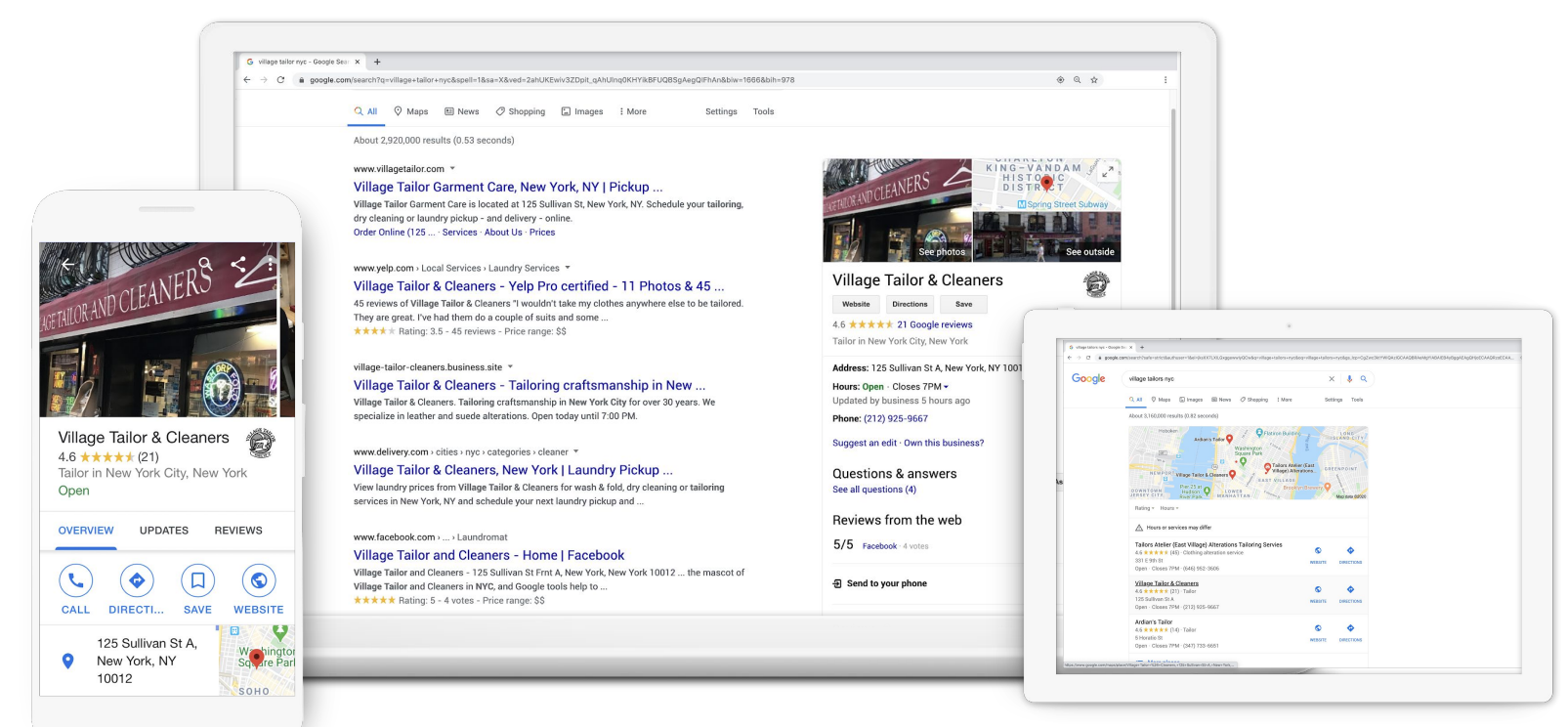

# Cómo crear un perfil de Google Mi Negocio

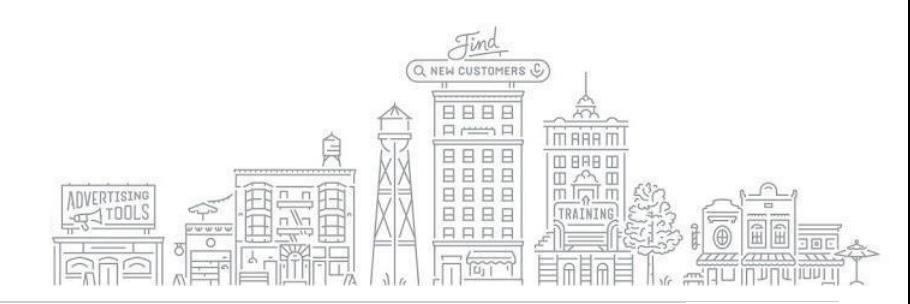

#### **CÓMO COMENZAR**

Utilizará una herramienta gratuita llamada Google Mi Negocio para crear un perfil comercial.

- ¿Ya ves un perfil comercial? Puedes reclamarlo.
- ¿No ves un perfil comercial? Puedes crearlo.

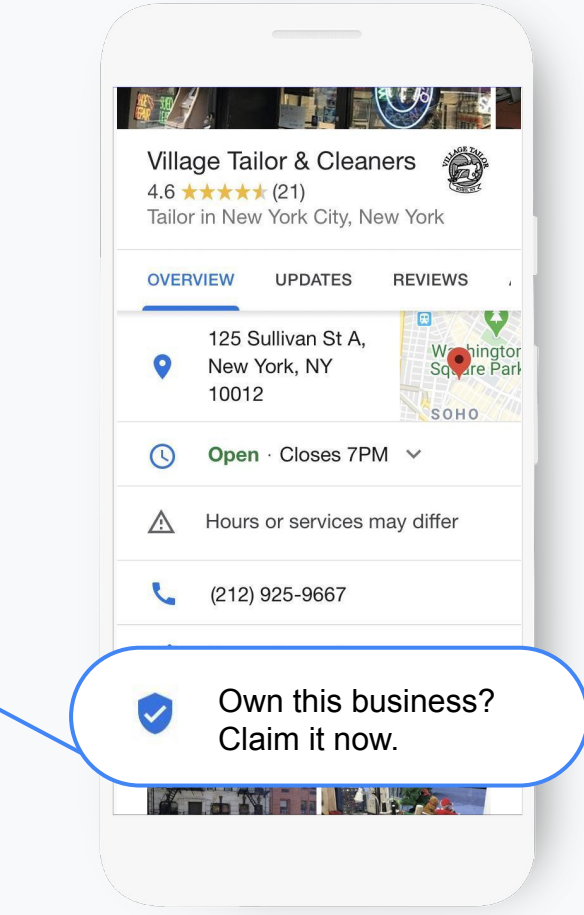

#### **¿QUÉ ES GOOGLE Mi NEGOCIO?**

Google Mi Negocio le permite administrar información comercial, conectarse con clientes, publicar actualizaciones y más.

google.com/business

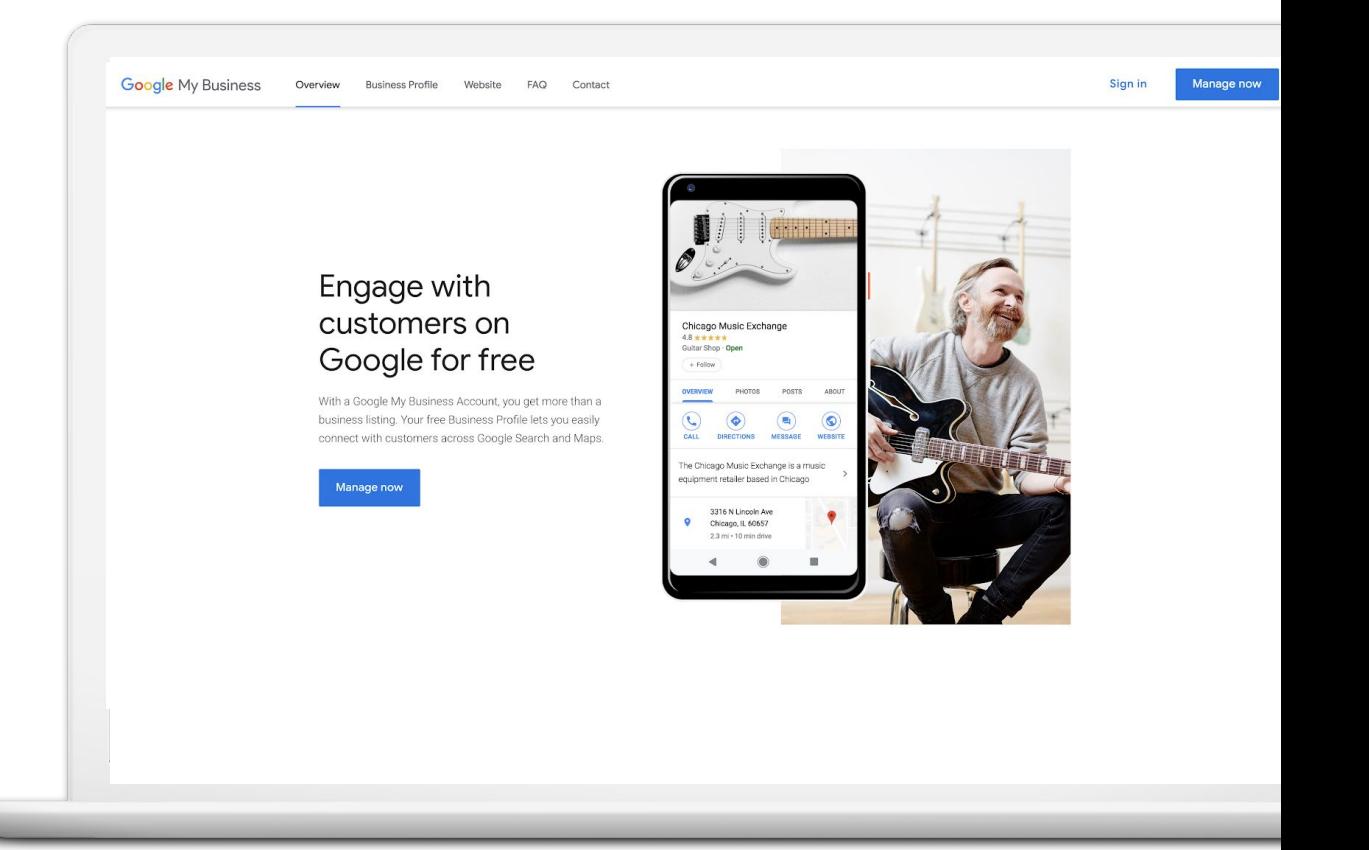

#### **PASO 1: INICIE SESIÓN EN SU CUENTA DE GOOGLE**

Inicie sesión en la cuenta de Google utilizada para su empresa.

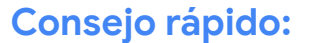

Crea una cuenta gratis: accounts.google.com/signup

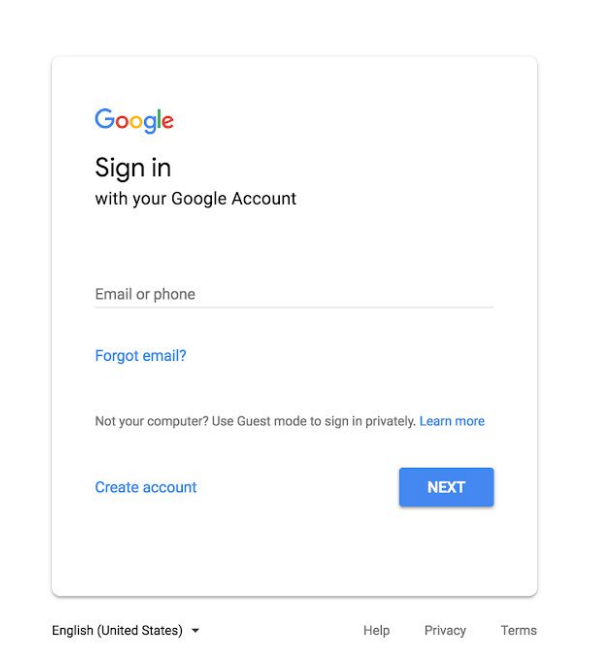

#### **PASO 2: ENCUENTRE O AGREGA TU EMPRESA**

Escriba el nombre de tu empresa cómo desea que aparezca en Google.

Puede aparecer en una lista desplegable.

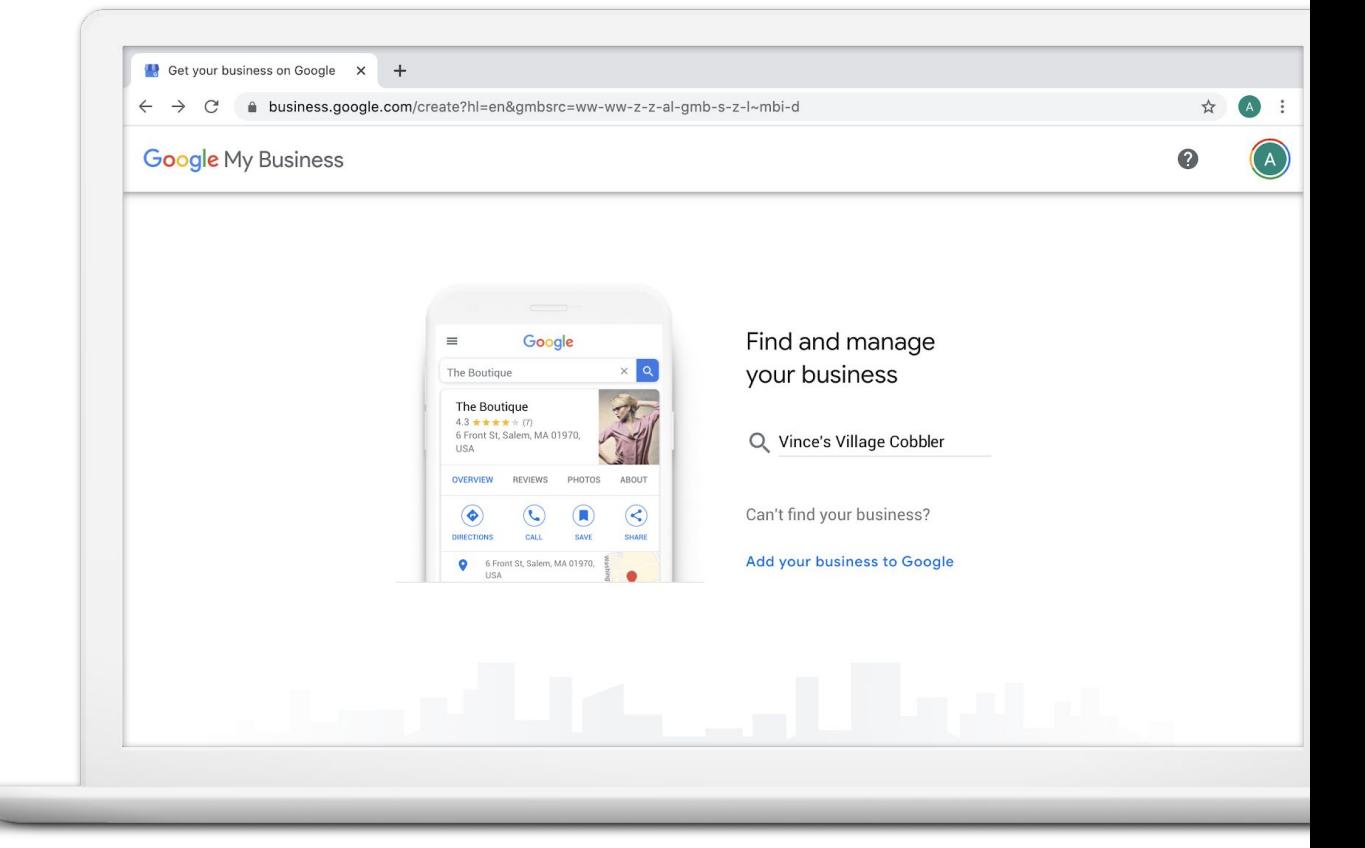

#### **CONFIRMAR NOMBRE DE TU EMPRESA**

Confirme que el nombre de tu empresa esté escrito correcto.

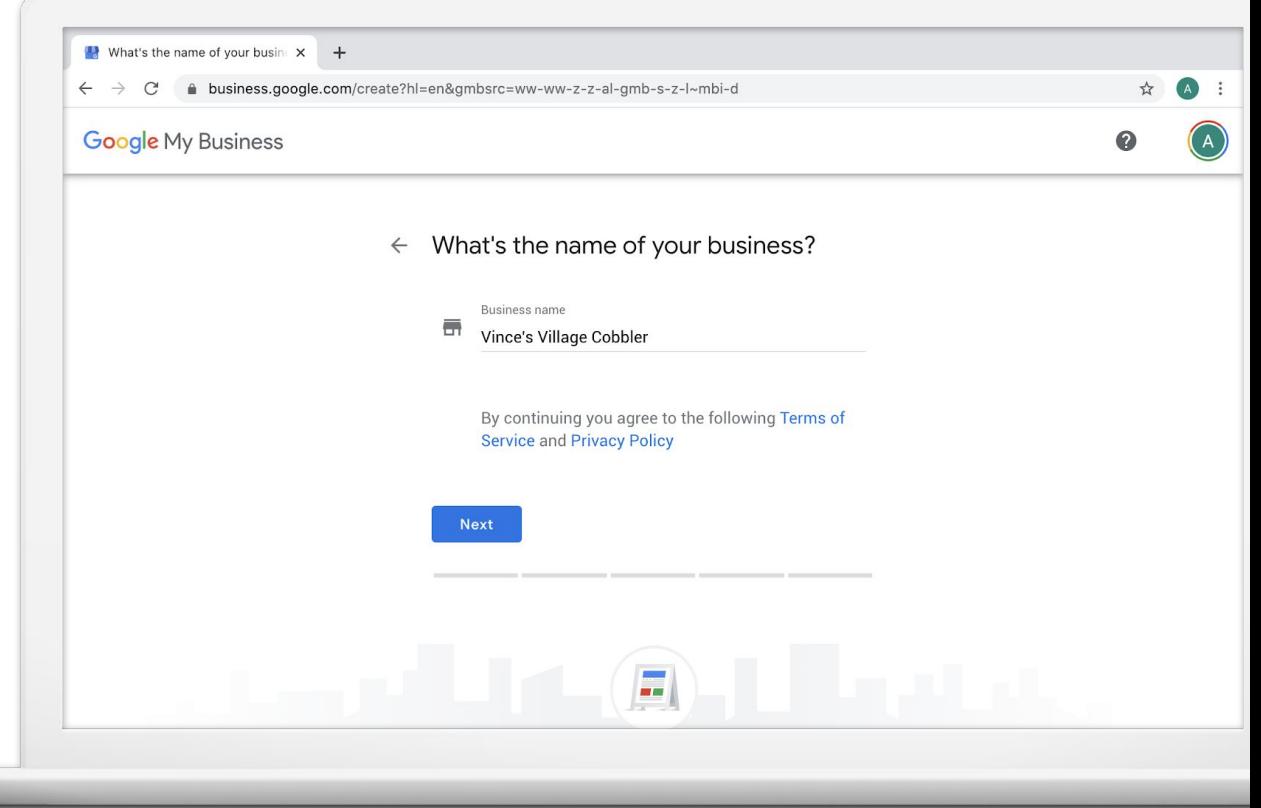

#### **PASO 3: SELECCIONE UNA CATEGORÍA DE NEGOCIO**

Si no puede encontrar la categoría perfecta, elijah algo parecido.

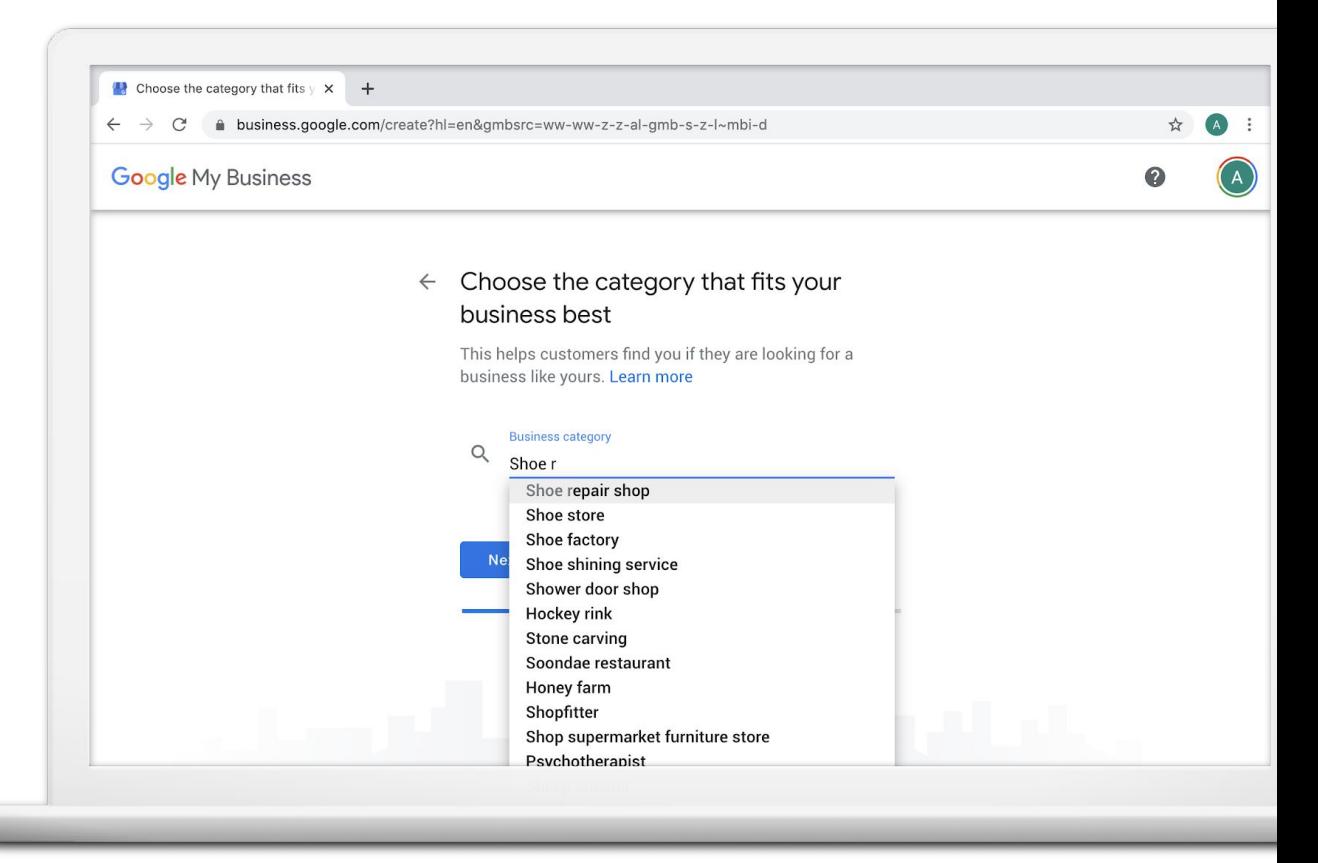

#### **PASO 4: ¿TIENES UNA UBICACIÓN QUE CLIENTES VISITAN?**

 $\mathbf{u}$  $\leftarrow$ 

Marque Sí para agregar una ubicación.

Marque No si tu empresa entrega bienes o servicios a clientes en su ubicación.

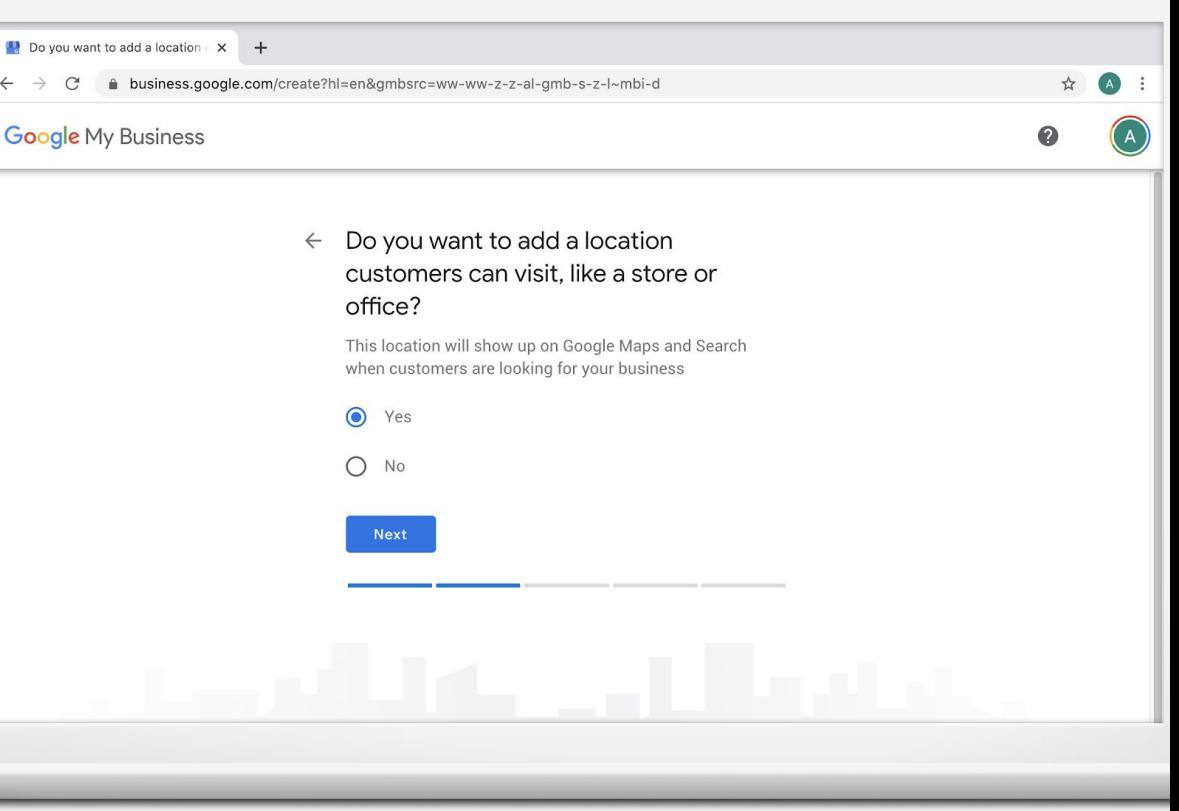

### **EN CASO DE SÍ, INTRODUZCA LA DIRECCIÓN**

Introduzca la dirección postal completa y oficial. Incluya números de suite, pisos, números de edificio, etc.

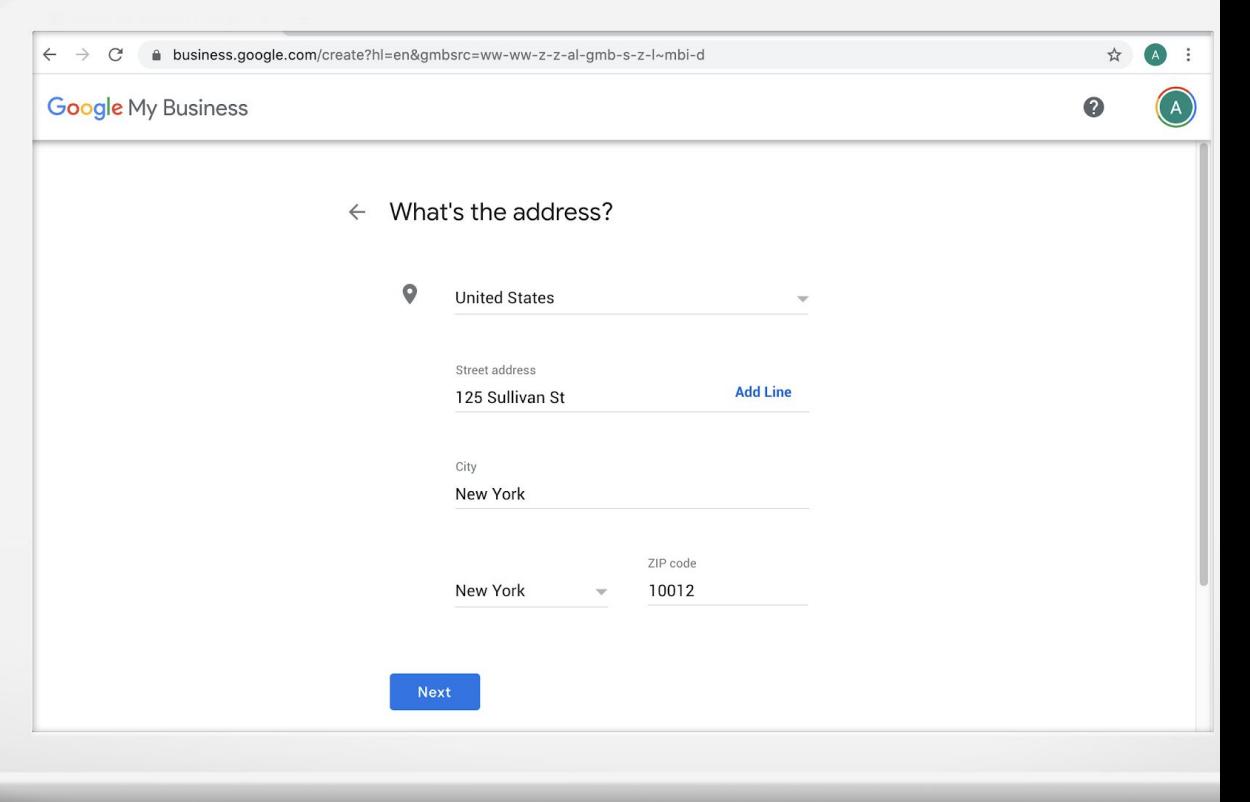

#### **TAMBIÉN PUEDE AÑADIR UNA ÁREA DE SERVICIO**

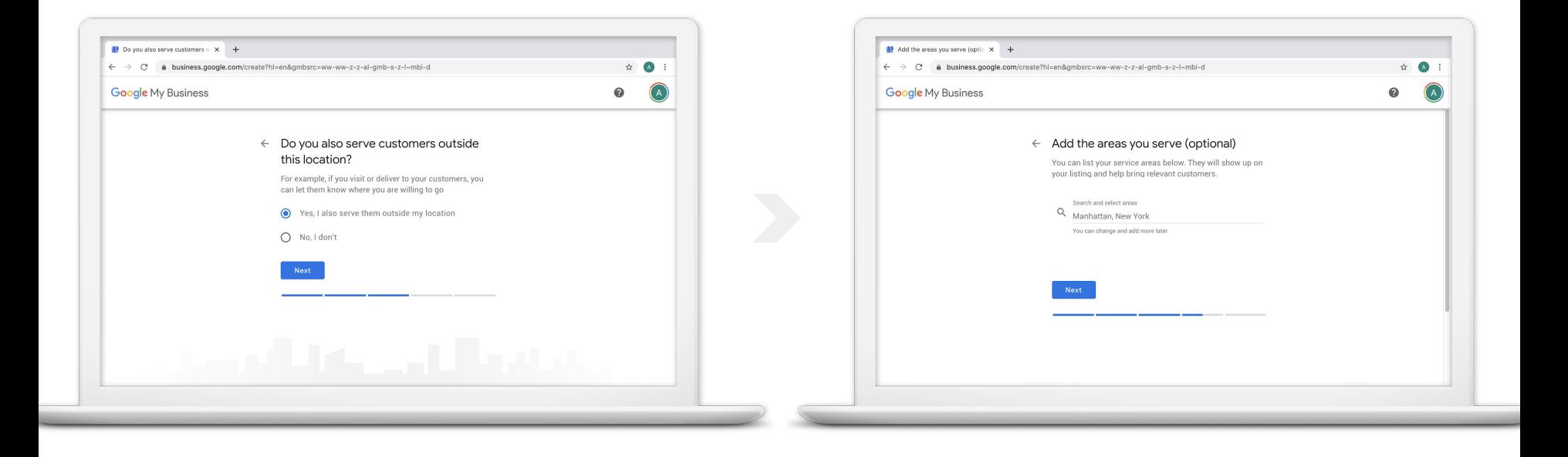

#### **PASO 5: INTRODUZCA LA INFORMACIÓN DE CONTACTO DE TU EMPRESA**

Tiene la opción de incluir un número de teléfono y un sitio web.

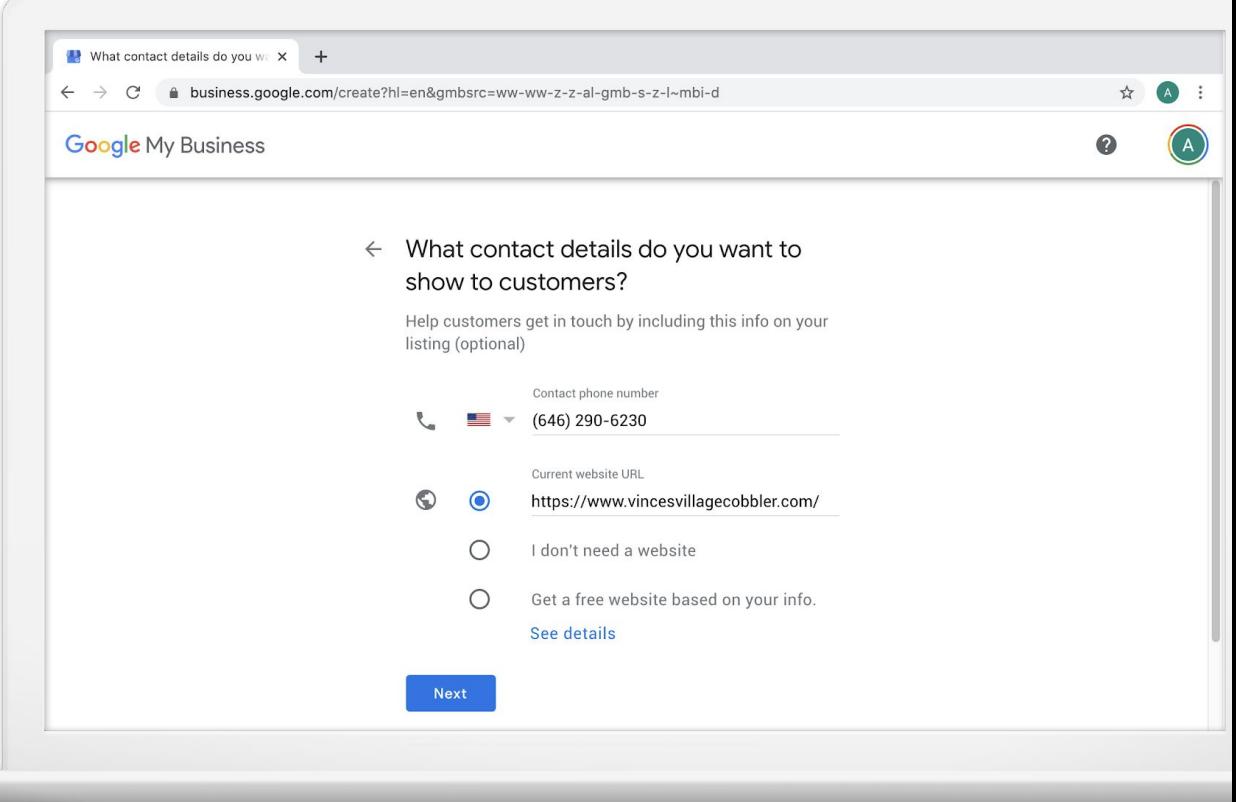

#### **PASO 6: VERIFIQUE SU CONEXIÓN CON EL NEGOCIO**

Solicite una postal, enviada por correo a la dirección de tu empresa.

Haga clic en Correo.

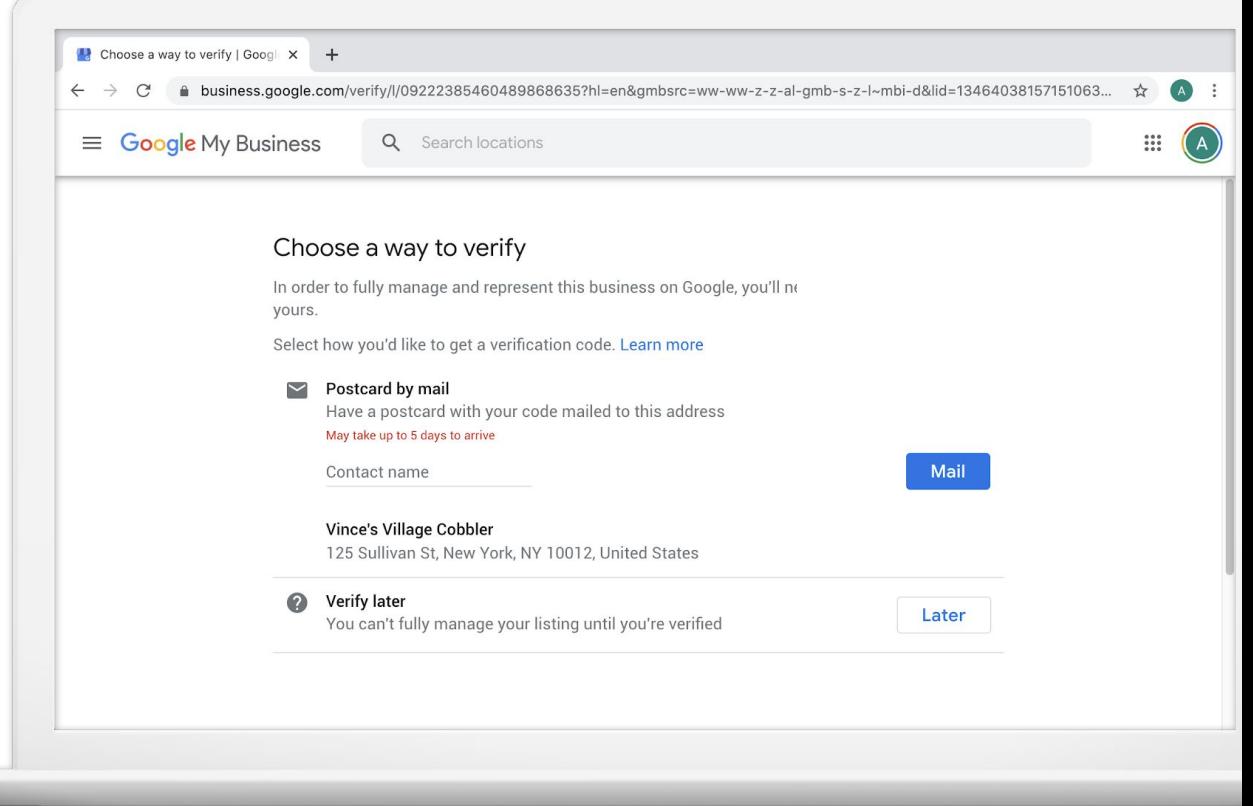

#### **SU POSTAL ESTÁ EN CAMINO**

Las postales llegan en aproximadamente 5 días. Cuando llegue, inicie sesión e ingrese el código de verificación.

Haga clic en Continuar para agregar más detalles comerciales.

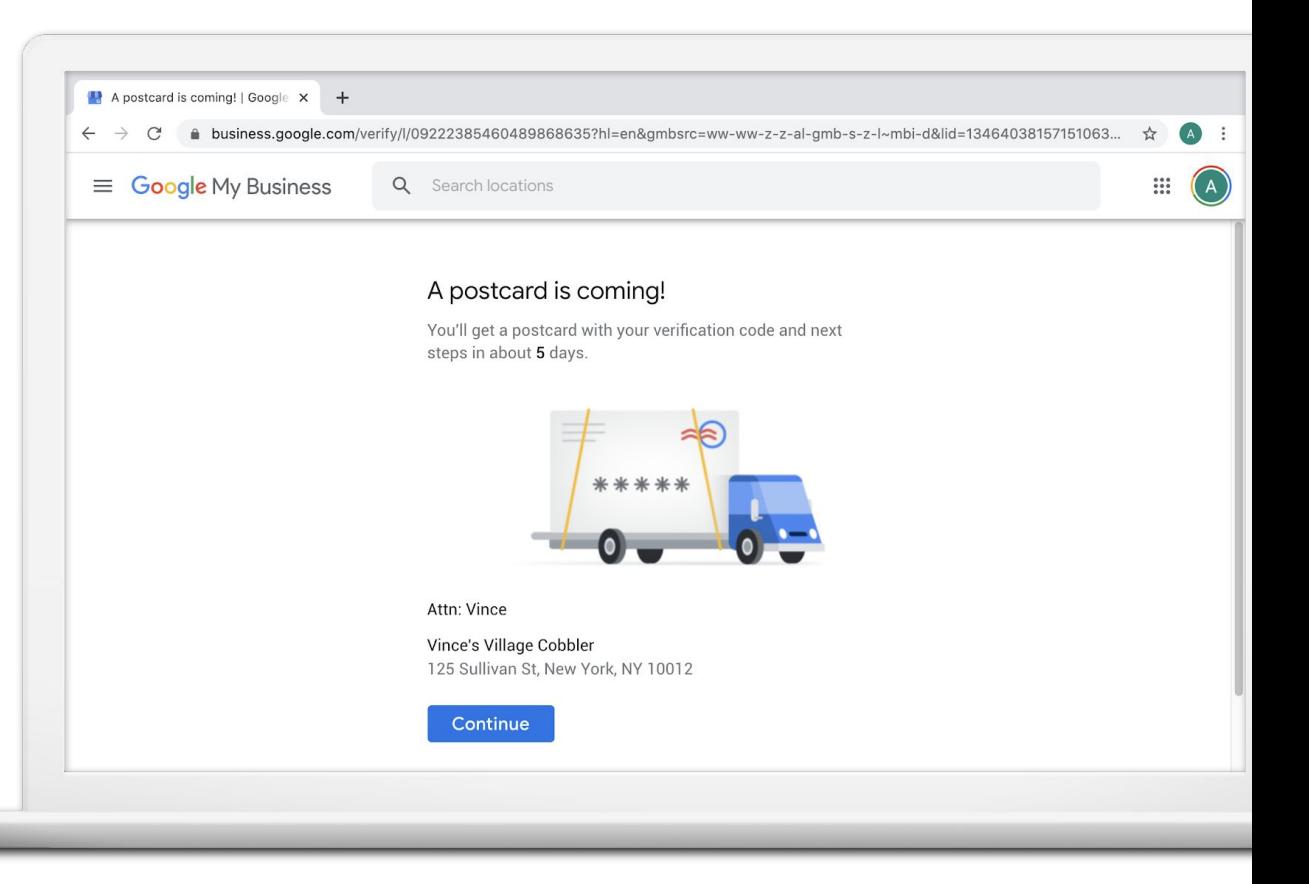

#### **ESCRIBA UNA DESCRIPCIÓN DEL NEGOCIO**

Dale a tus clientes una breve introducción a tu negocio.

Haga clic en Omitir o Guardar.

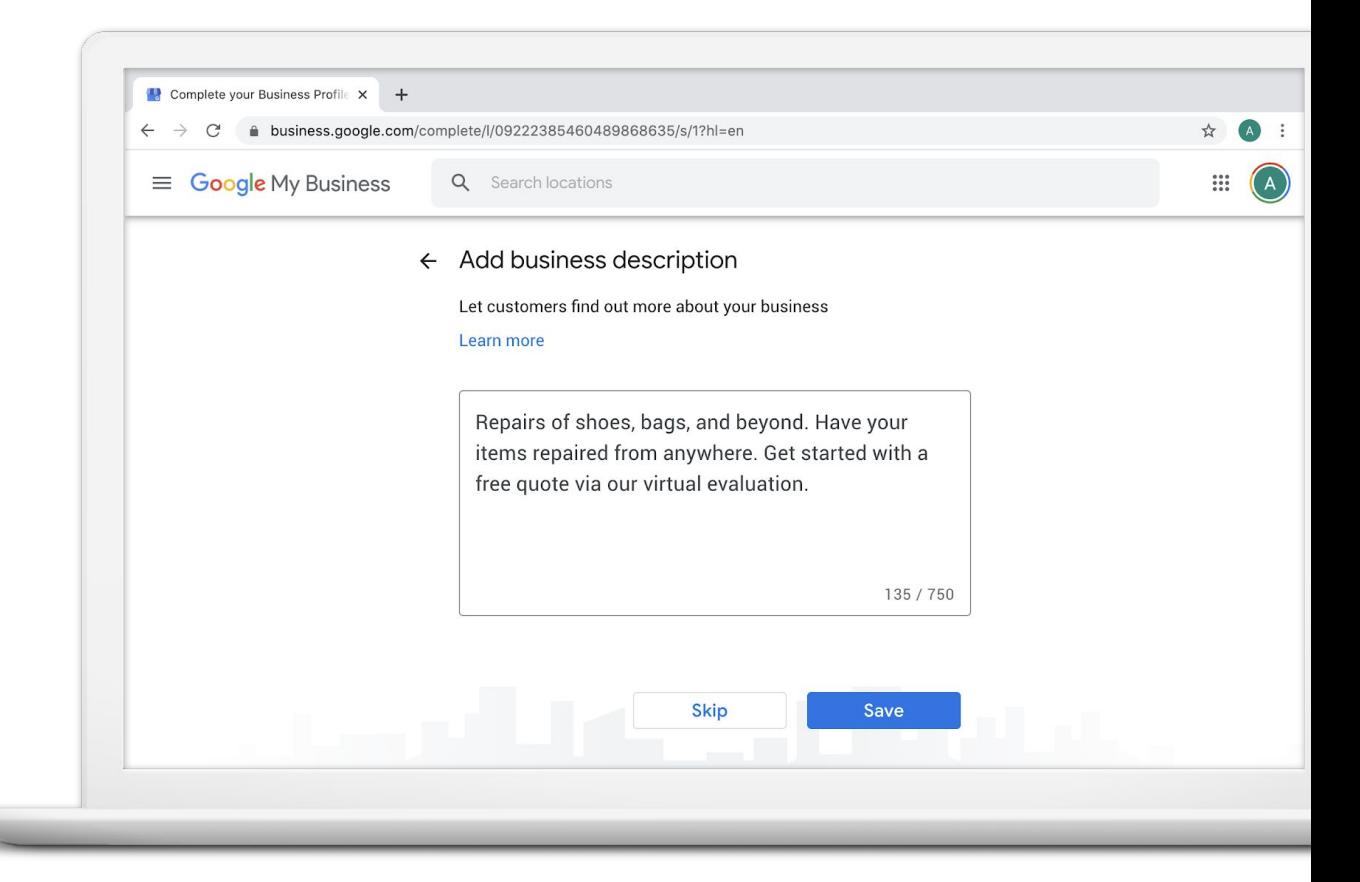

#### **AGREGUE ALGUNAS FOTOS**

Las fotos dan vida a su perfil comercial.

Los videos ayudan a las personas a sentirse conectadas con su negocio.

Haga clic en Omitir o Guardar.

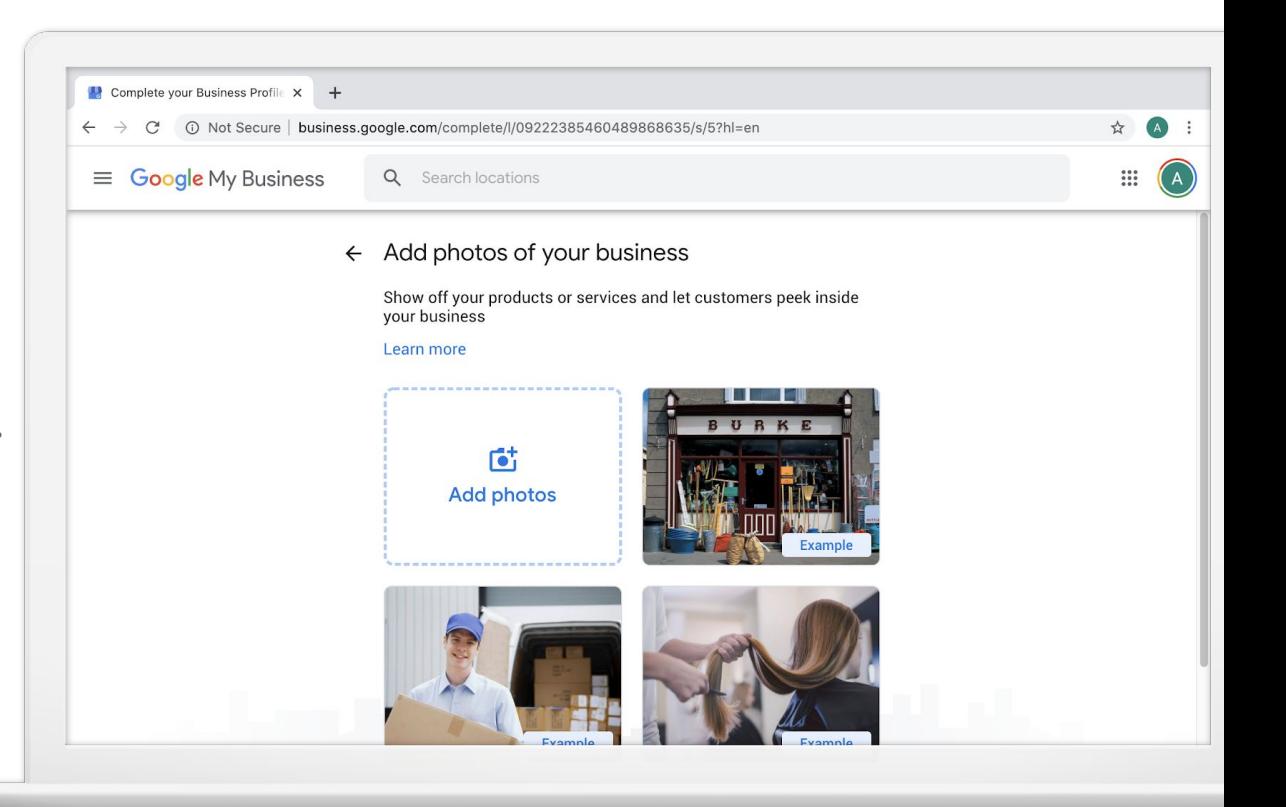

### **PREPÁRESE PARA VER SU NUEVA CUENTA DE GOOGLE MI NEGOCIO**

Continúe actualizando el perfil comercial mientras espera la verificación.

Haga clic en Continuar.

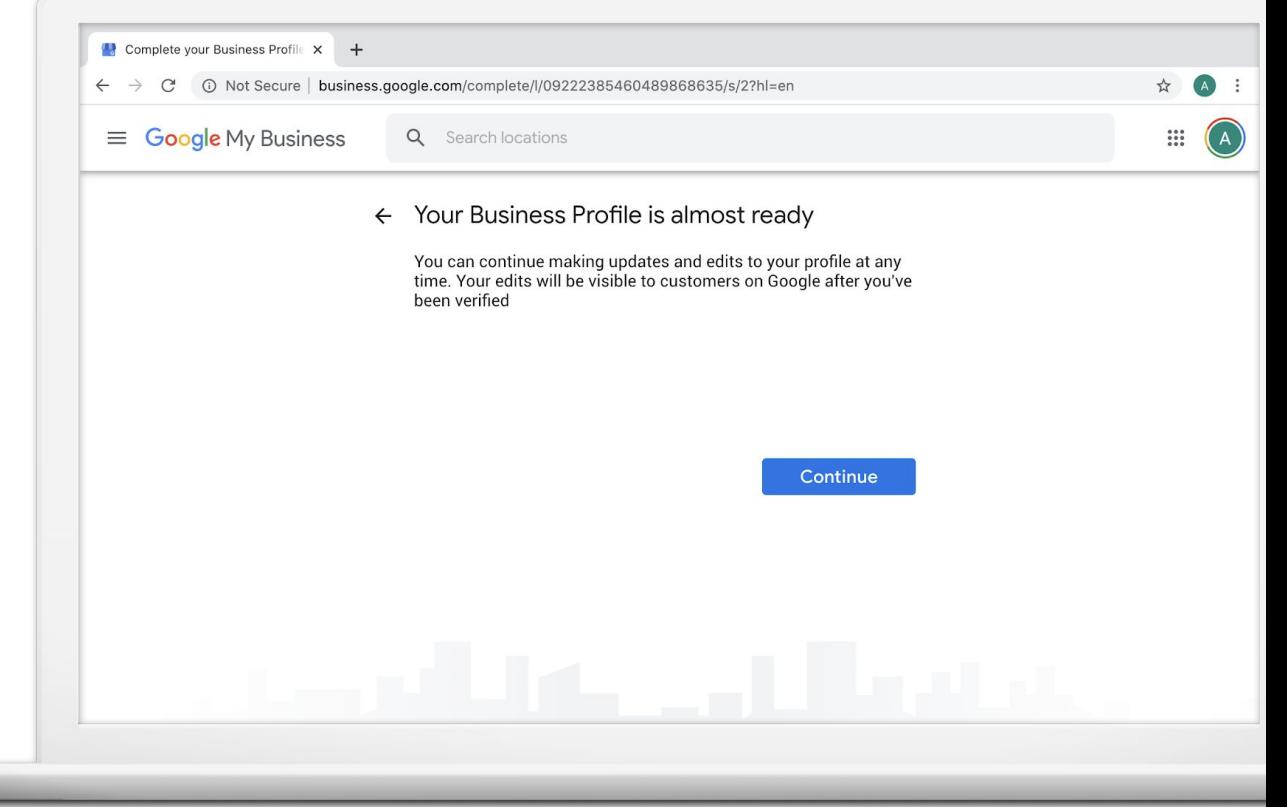

#### **ADMINISTRAR LA INFORMACIÓN DEL NEGOCIO DESDE EL TABLERO**

Inicie sesión en cualquier momento para acceder a la información del negocio. Una vez que se verifica tu empresa, las actualizaciones pueden aparecer en la Búsqueda de Google y Maps.

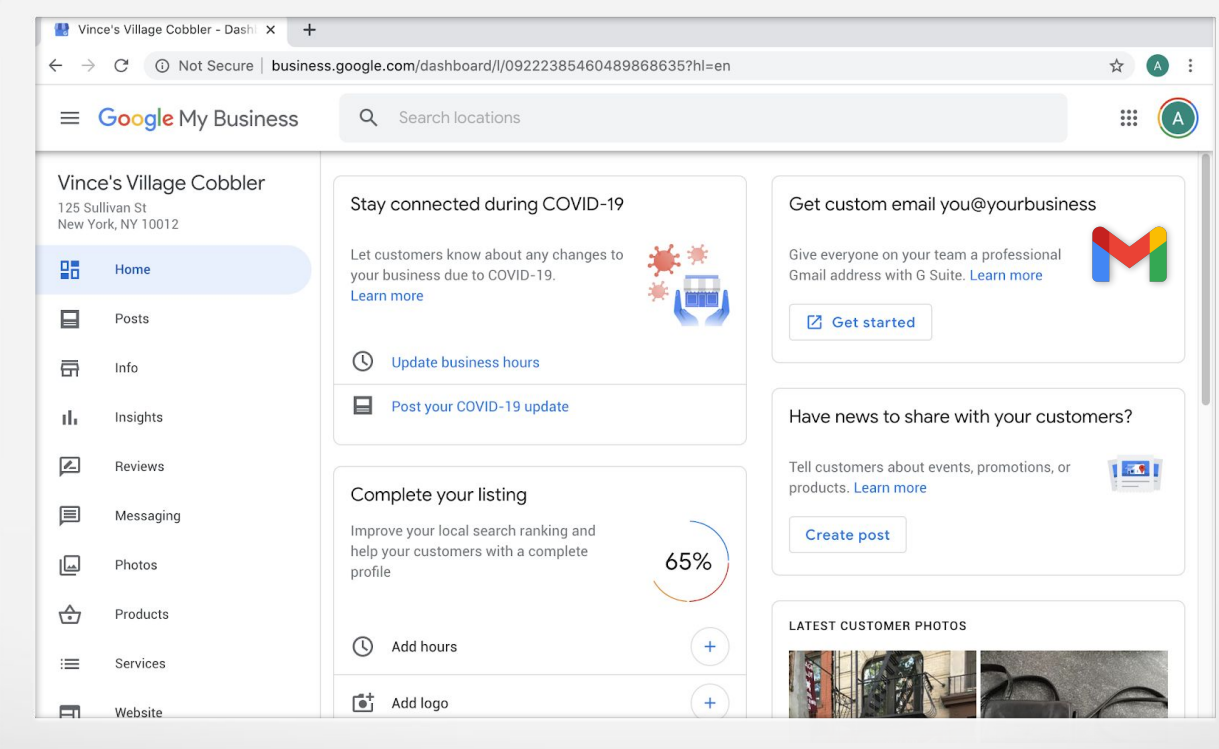

# Cómo administrar la información de la empresa

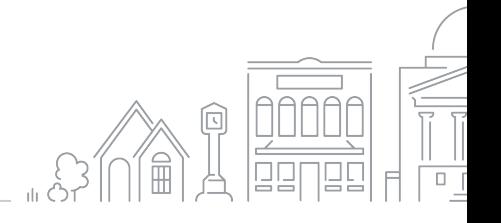

28 Grow with Google

#### **USE GOOGLE MI NEGOCIO PARA EDITAR TU PERFIL**

Esta es la página de inicio.

La información comercial se puede editar desde la sección Información.

**Consejo rápido:**

Inicie sesión en su cuenta en **google.com/business**

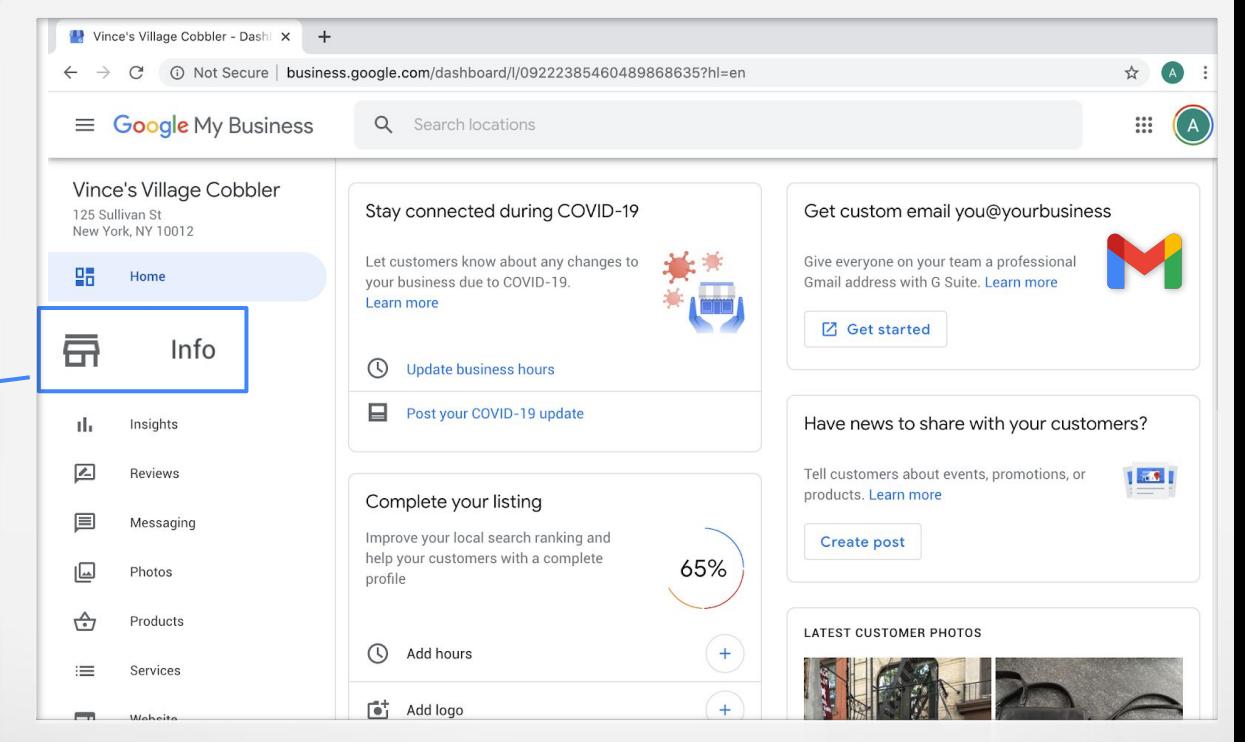

#### **O BIEN, REALICE ACTUALIZACIONES CON LA APLICACIÓN MÓVIL**

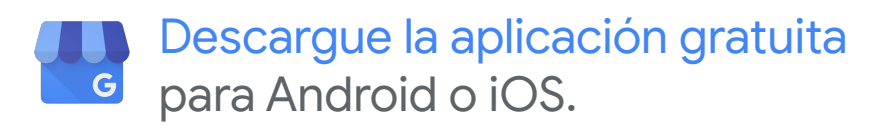

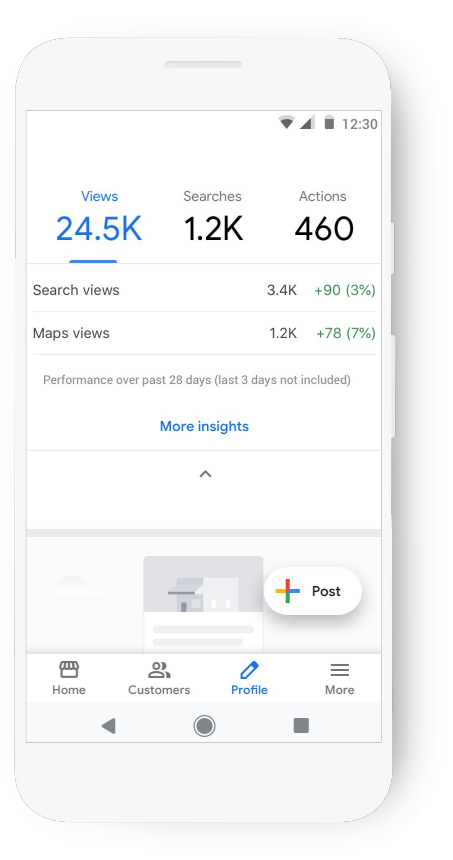

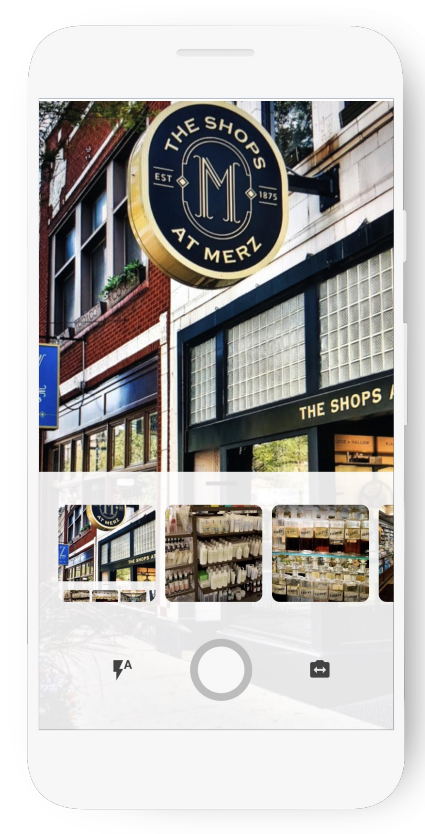

# Recorrido por Google Mi Negocio

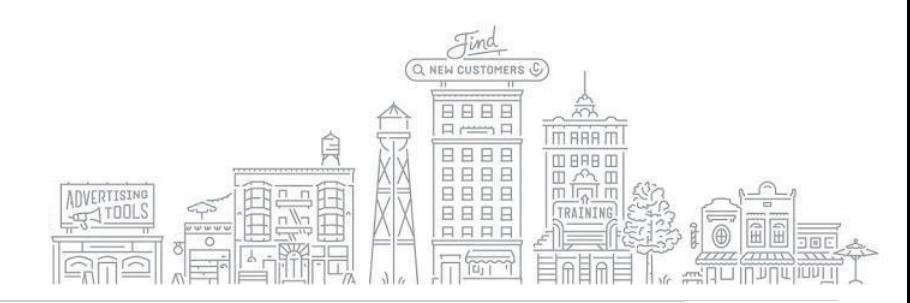

#### **EDITE EL NOMBRE OFICIAL DE LA EMPRESA CATEGORÍA**

- **Edite el nombre oficial** de la empresa y la categoría.
- Elija una categoría principal que describa mejor tus servicios.
- Puede agregar hasta nueve categorías adicionales.

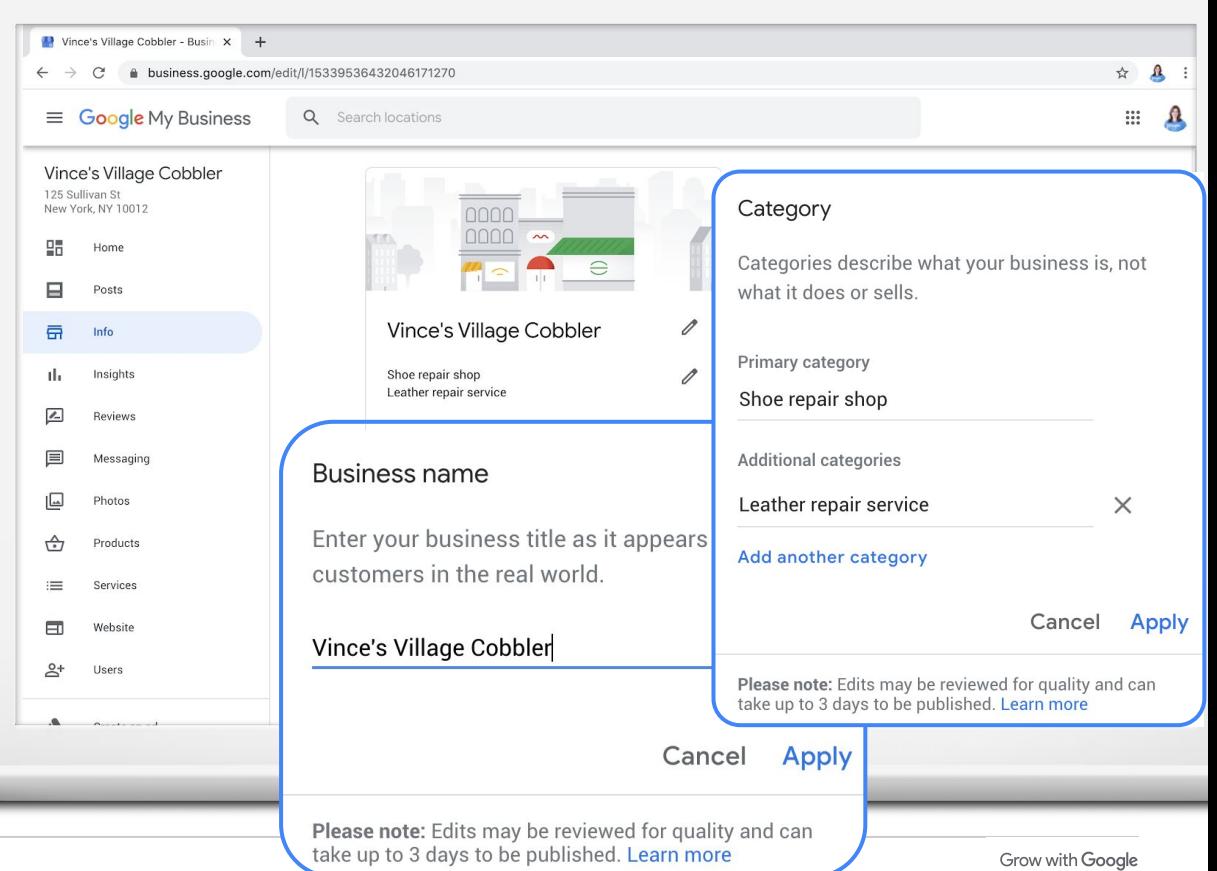

- Edite la dirección o arrastre el icono de marcador para actualizar su ubicación.
- ¿No atiende a tus clientes en tu direccion comercial? Deje en blanco y enumere las áreas de servicio.

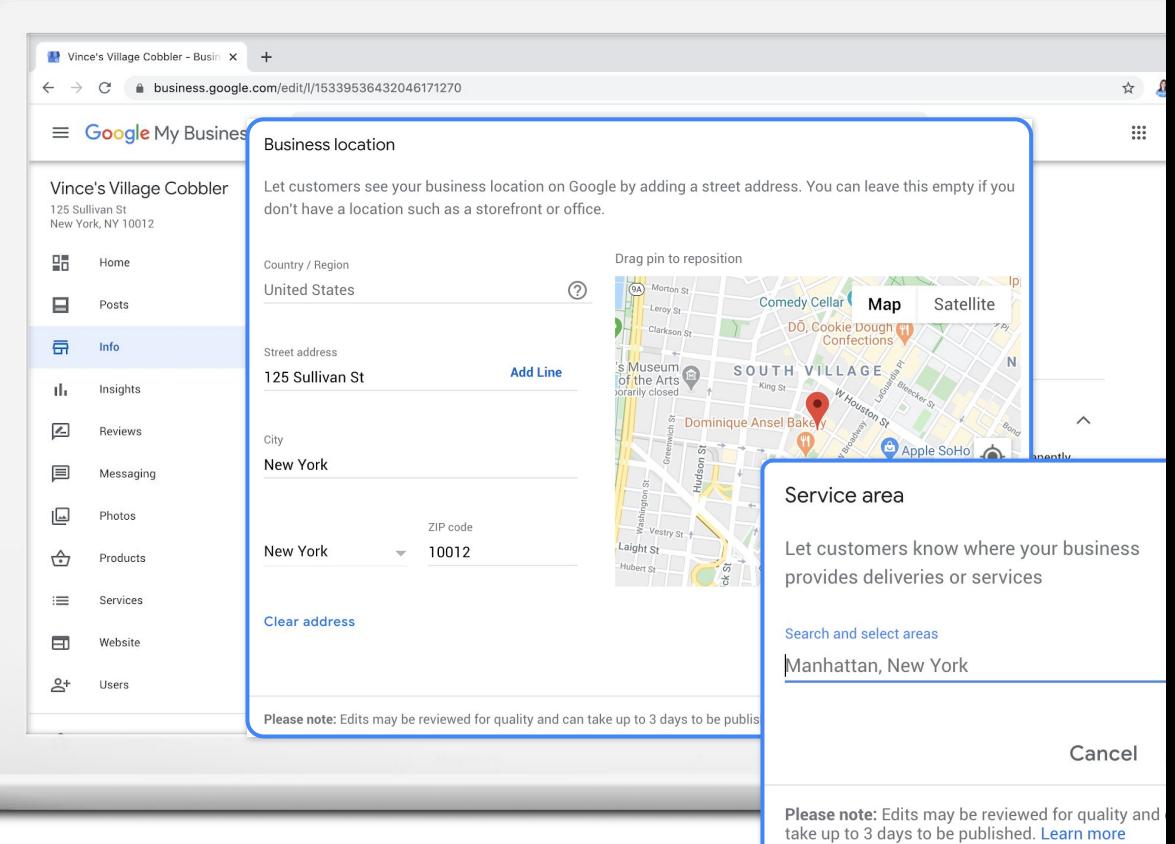

#### **INFORMACIÓN: CONFIRME TUS HORAS COMERCIALES**

El 40% de los buscadores de empresas locales desean encontrar las horas de atención.

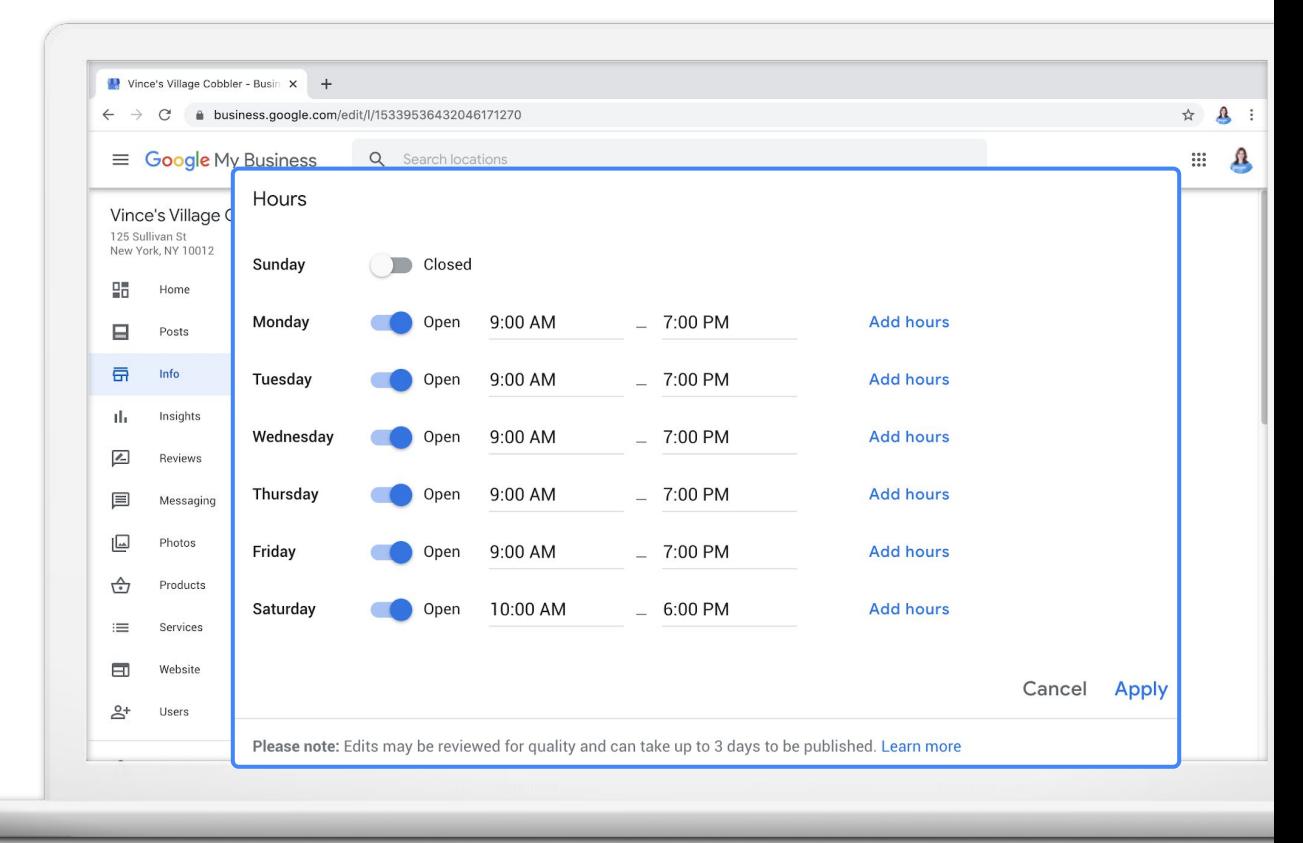

1. Google Consumer Barometer, April 2017

#### **INFORMACIÓN: MÁS HORAS**

Se aplican más horas a opciones especiales como entrega, comida para llevar, recogida, horario para personas mayores, etc.

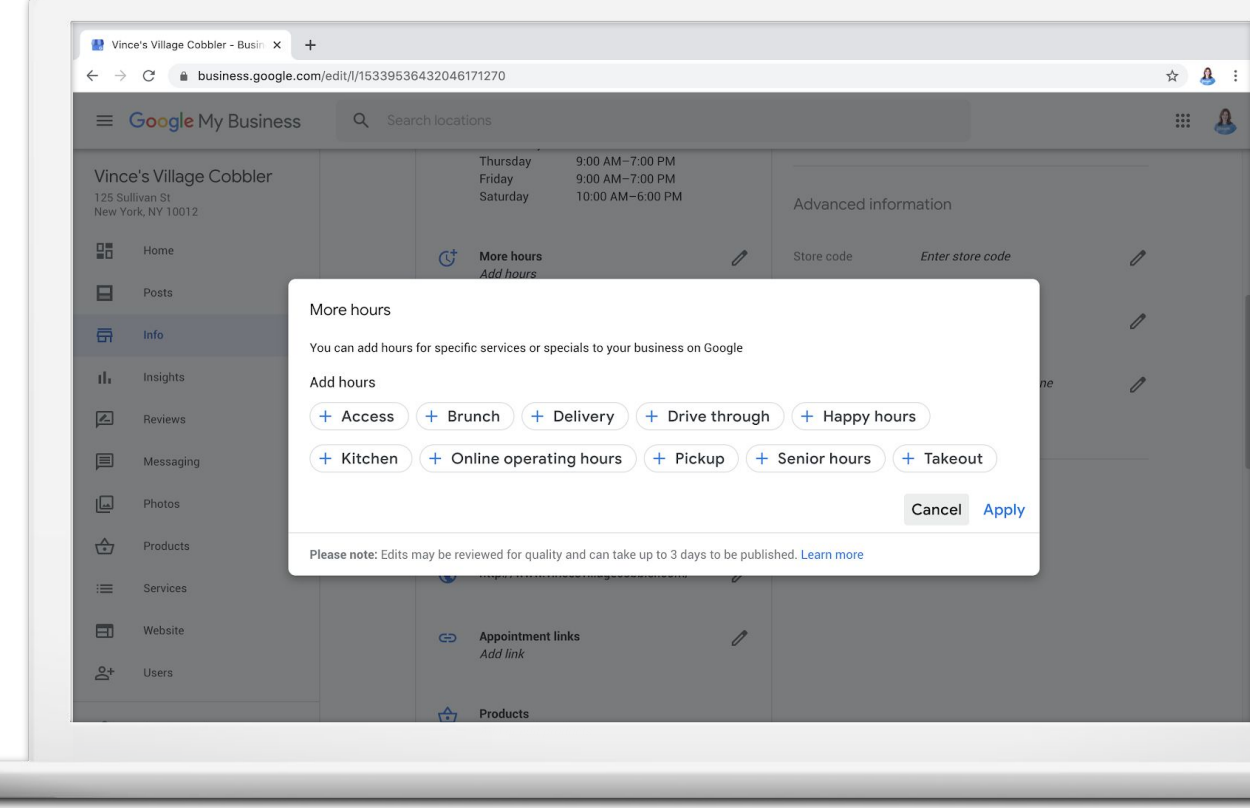

1. Google Consumer Barometer, April 2017

# **INFORMACIÓN: AÑADIR SITIO WEB Y NÚMERO DE TELÉFONO**

- Número de teléfono: agregue hasta tres opciones de contacto.
- Sitio web: si no tiene un sitio web, puede crear uno sin costo adicional.

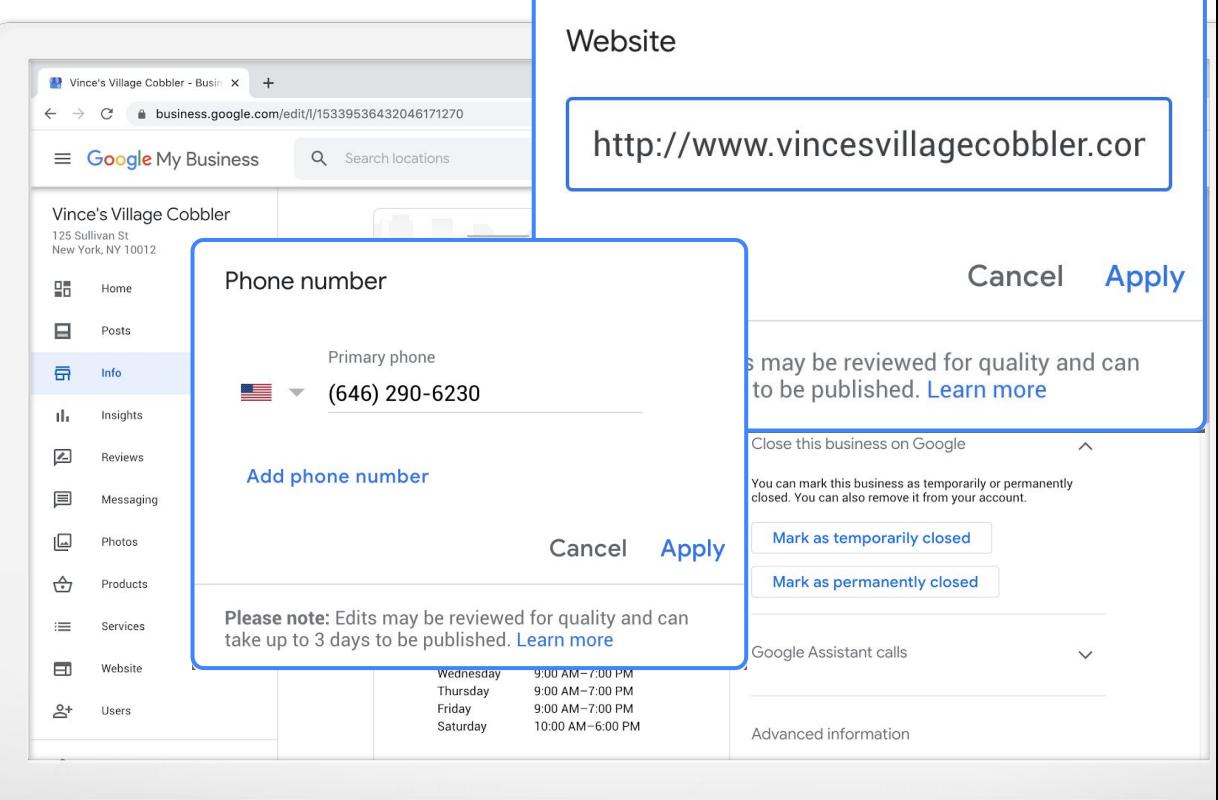

## **INFORMACIÓN: ESCRIBA UNA DESCRIPCIÓN DE NEGOCIO**

Ingrese una breve descripción: Qué ofrece, qué le distingue, su historial, etc.

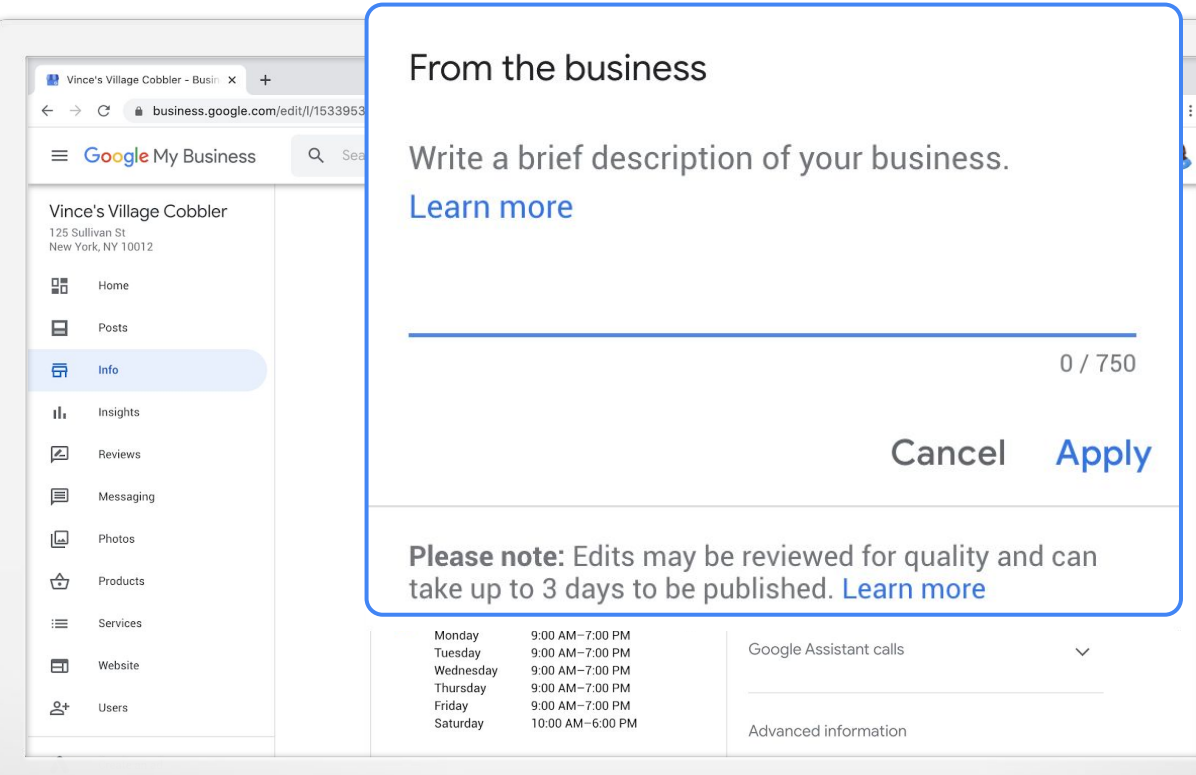

# **INFORMACIÓN: AGREGAR ENLACES DE CITAS**

Facilite para tus clientes la acción y permitirles reservar citas desde su perfil comercial.

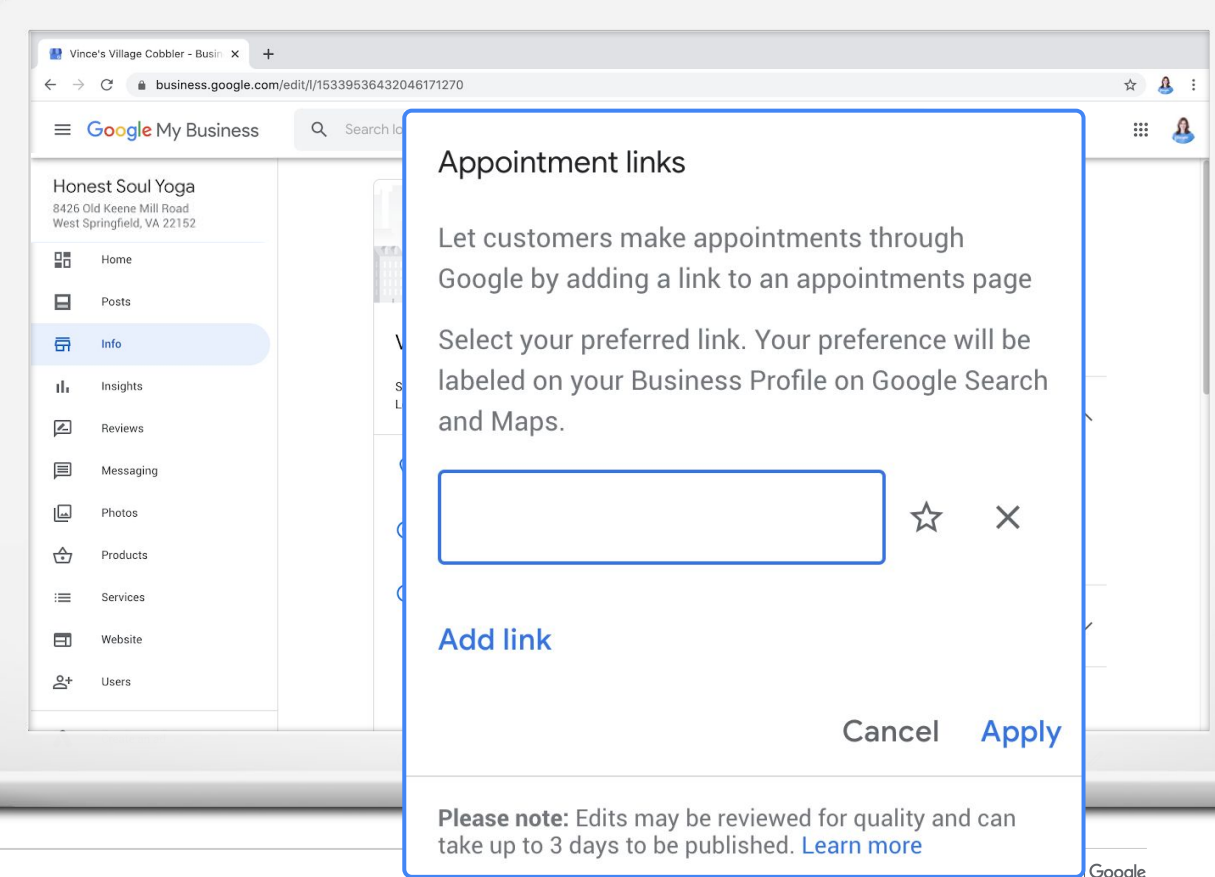

### **LA PESTAÑA DE RESERVAS: DISPONIBLE PARA ALGUNAS EMPRESAS**

- Algunas empresas tienen la opción de incluir Reservas.
- La disponibilidad depende de la categoría comercial.
- Las empresas ahora pueden ofrecer clases, presupuestos y citas en línea.

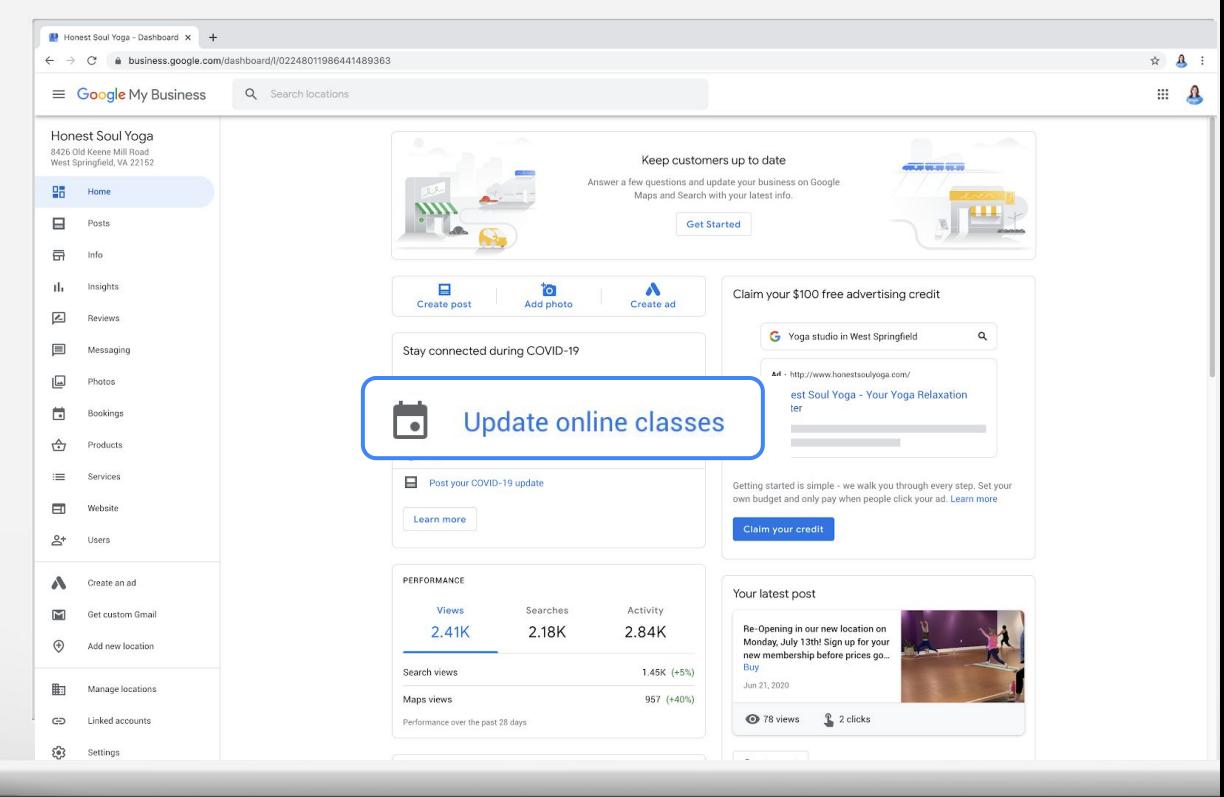

#### **LA PESTAÑA DE PUBLICACIONES**

Comparta actualizaciones comerciales oportunas con publicaciones:

- COVID-19 Soporte
- COVID-19 Actualizar
- **Ofertas**
- **Novedades**
- **Eventos**

![](_page_39_Picture_77.jpeg)

![](_page_39_Picture_8.jpeg)

#### **EJEMPLOS DE PUBLICACIONES**

![](_page_40_Picture_1.jpeg)

# **LA PESTAÑA DE FOTOS**

El 90% de clientes tienen más probabilidades de visitar una empresa que tiene fotos en una página de resultados de búsqueda.

![](_page_41_Picture_2.jpeg)

<sup>1</sup> [Ipsos research: Benefits of a complete listing 2017](https://docs.google.com/spreadsheets/d/1QrjYB5vsjTmxgRlOgnq54-MXHi7ps-G1AMmZT-_h350/edit#gid=0)

#### **SUGERENCIAS PARA FOTOGRAFÍAS EXCELENTES**

- Utilice imágenes bien iluminadas y enfocada.
- Resalte las funciones comerciales y ayude a clientes a identificar tu marca.
- Incluye un logo y una foto de portada.
- Agrege videos (hasta 30 segundos).

![](_page_42_Picture_5.jpeg)

# **LA PESTAÑA DE PRODUCTOS**

Muestra productos a clientes potenciales.

Cómo se ve en Google:

![](_page_43_Picture_3.jpeg)

![](_page_43_Picture_31.jpeg)

# **LA PESTAÑA DE SERVICIOS**

Agregue servicios a su perfil de negocio. ¿No ve un servicio que ofrece? Crea uno propio.

![](_page_44_Picture_24.jpeg)

## **LA PESTAÑA SITIO WEB**

- Temas: ver diseños
- Editar: actualizar texto
- Fotos: agregar más
- Publicar: activar

#### **Consejo rápido:**

Use el dominio incluido o registre un nuevo custom dominio.

![](_page_45_Picture_49.jpeg)

## **LA PESTAÑA DE RESEÑAS**

Responda públicamente a las reseñas de clientes que se dejan en Google

**Consejo rápido:**

Use el app para ser notificado cuando clientes dejen reseñas.

![](_page_46_Picture_4.jpeg)

#### **SUGERENCIAS PARA ADMINISTRAR RESEÑAS**

**•** Invite a tus clientes a dejar reseñas a través de la URL corta:

#### g.page/[shortname]/review

● Responda a reseñas para generar confianza en el cliente y lealtad a la marca.

![](_page_47_Picture_4.jpeg)

## **LA PESTAÑA MENSAJERÍA**

- Configure la mensajería en la aplicación
- Clientes pueden enviar mensajes a los que puede responder.

![](_page_48_Figure_3.jpeg)

# **LA PESTAÑA DE USUARIOS**

- Haga clic en el ícono + en la parte superior derecha para agregar usuarios
- Ingrese la dirección de correo electrónico
- Seleccione el rol

#### **Consejo rápido:**

Tu tienes que ser el dueño del negocio

para agregar o quitar usuarios.

![](_page_49_Picture_7.jpeg)

## **LA PESTAÑA DE ESTADÍSTICAS**

Descubra cómo clientes buscan a tu empresa

- Directo: nombre o dirección
- Descubrimiento: categoría, producto o servicio
- Demarca: marcas relacionadas con su negocio

![](_page_50_Picture_5.jpeg)

**PROXIMOS PASOS**

#### Haga un hábito: revise y actualice la información comercial:

**google.com/business**

Agregue detalles de tu empresa, fotos y videos, comparta publicaciones y más.

Explore Insights para saber cómo tus clientes lo encuentran en Google.

![](_page_51_Picture_6.jpeg)

# Resumen y recursos

![](_page_52_Picture_1.jpeg)

#### **PROMUEVA SU NEGOCIO CON UN KIT DE MARKETING**

¡Extra! Crea pósters, publicaciones para redes sociales y más contenido personalizado con el kit gratuito de marketing

grow.google/pasoapaso

![](_page_53_Figure_3.jpeg)

Obtén tu kit de marketing gratvito

#### **HERRAMIENTAS Y CAPACITACIÓN EN LÍNEA GRATUITA EN GOOGLE.COM/GROW**

#### **Para profesores y estudiantes**

Traiga herramientas digitales a su salón de clases.

#### **Para empresas locales**

Ayude a los nuevos clientes a encontrarlo en línea.

#### **Para quienes buscan empleo**

Mejore su currículum con una nueva certificación.

#### **Para desarrolladores**

Aprenda a codificar o lleve tus habilidades al siguiente nivel.

![](_page_54_Picture_9.jpeg)

#### Grow with **Google**

![](_page_55_Picture_1.jpeg)

 linkedin.com/in/israelserna israel@israelserna.com israelserna.com

> ААА 间  $\widehat{\mathbb{m}}$  $\Box$

# Preguntas?

#GrowWithGoogle

![](_page_56_Picture_2.jpeg)

![](_page_56_Picture_3.jpeg)

### Grow with Google

![](_page_57_Picture_1.jpeg)

# ¡Gracias!

#GrowWithGoogle

58 Grow with Google

ААА

⊡

<del>ᠷᡠᢦ᠊ᢦᢆ</del>

 $\subset$ 

ΠĀ

 $\frac{\sqrt{3}}{2\sqrt{3}}$ 

**A R R R R R R R R R** 

비비<br>요요

888<br>888